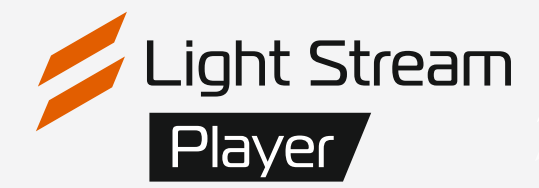

# Руководство пользователя

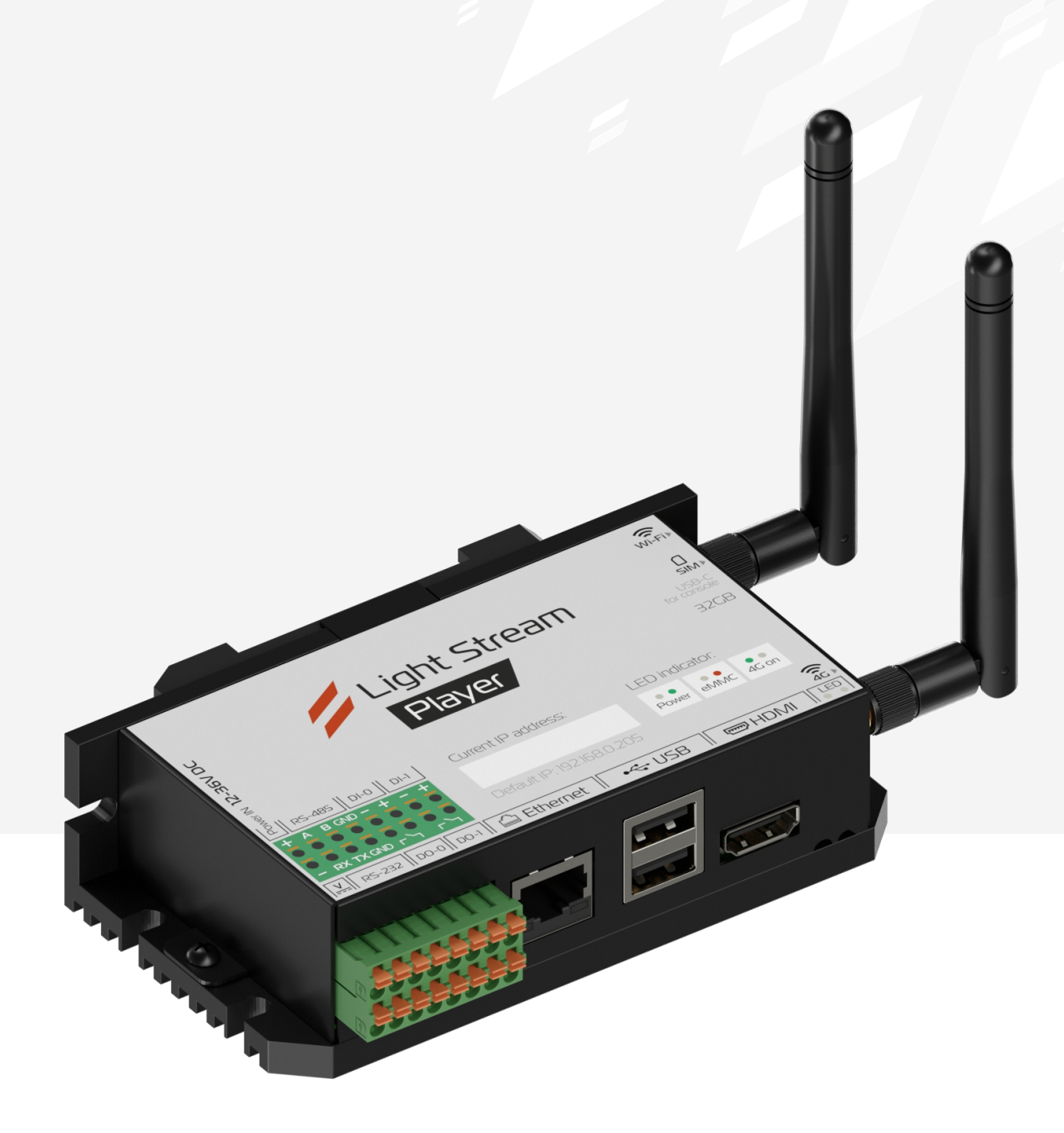

# Версия 0.9.101

# Содержание.

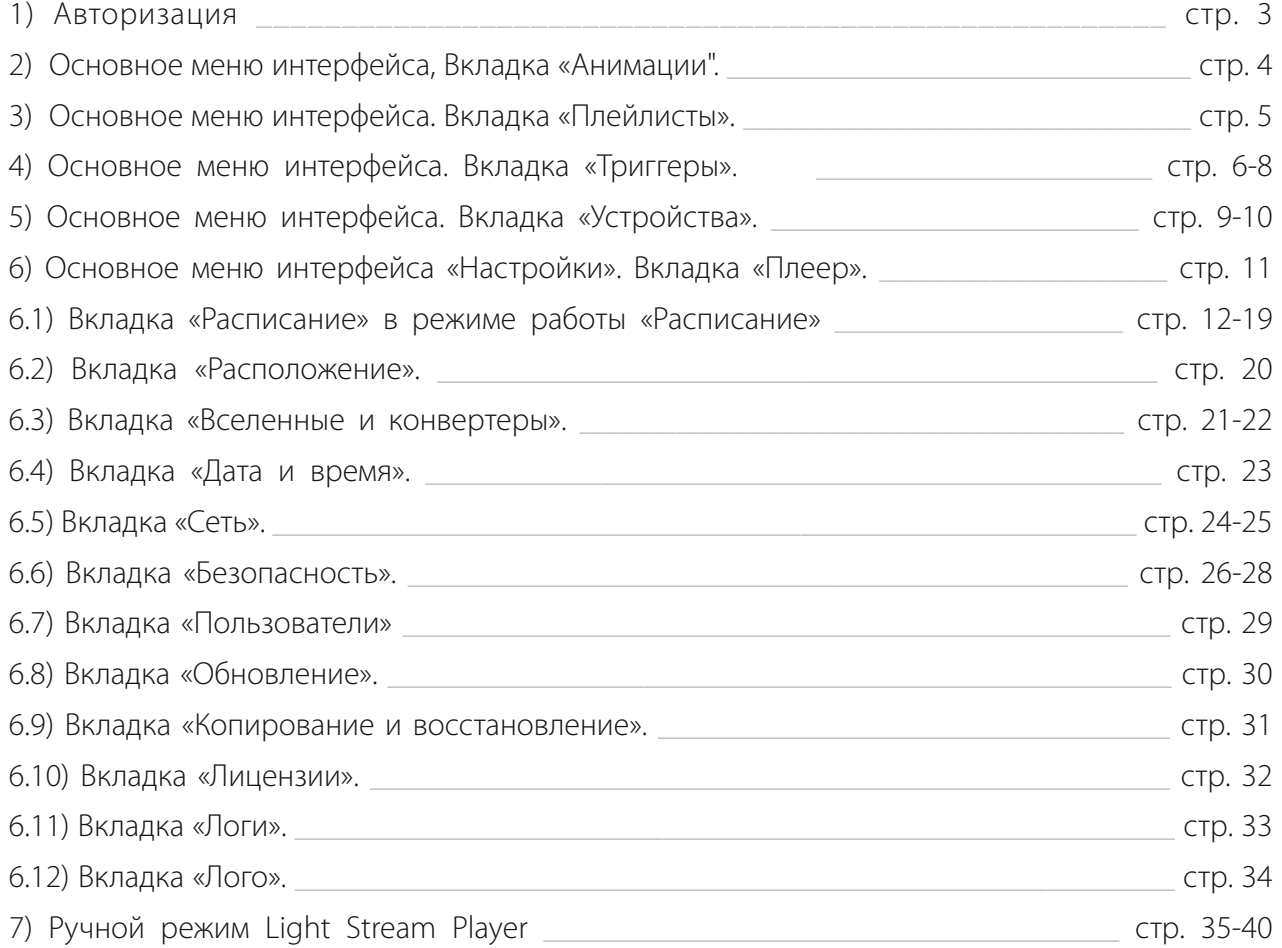

Дополнительно есть возможность посмотреть видео-руководство по работе с Player по ссылке **https://youtu.be/wXrkwbjAlec?t=1080** (начиная с 18 минуты).

/<br>Light Stream

# <span id="page-2-0"></span>1) Авторизация.

Доступ к Player осуществляется с помощью web-браузера по заданному IP адресу со стационарного компьютера или телефона (планшета, IP адрес для доступа к Player необходимо уточнить у IT службы). Загружается страница входа в интерфейс Player. Если окажется что у вас выбран какой-либо другой язык, можно нажать на  $\bigoplus$  и изменить его на Русский.

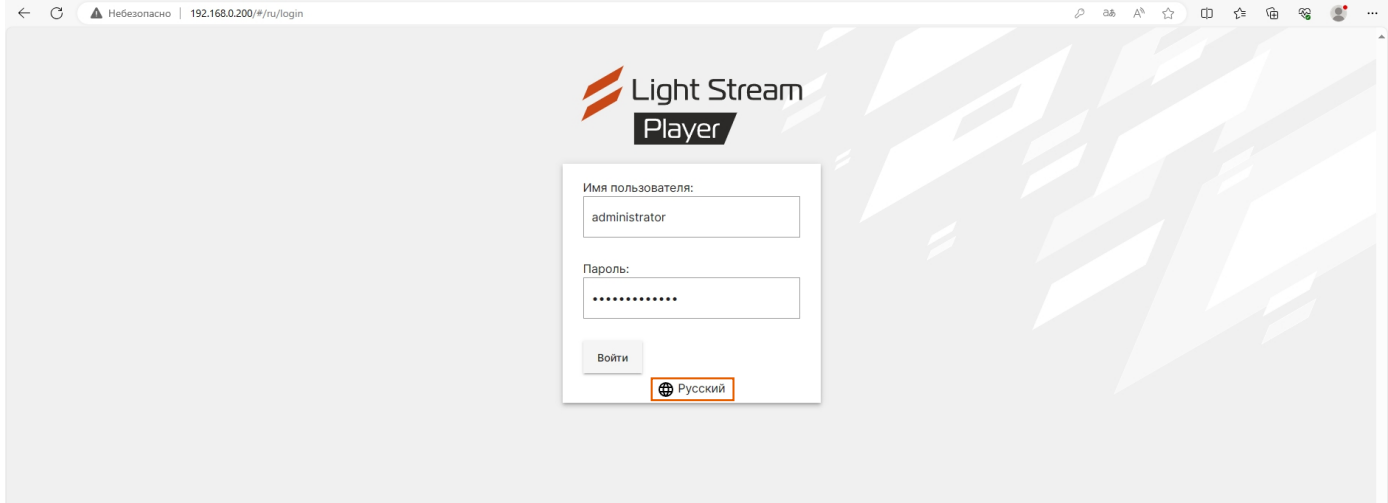

### **Реквизиты доступа:**

**IP адрес:** \_\_\_\_\_\_\_\_\_\_\_\_\_\_\_\_\_\_\_\_\_\_\_\_\_

**Имя пользователя:** administrator (по умолчанию)

**Пароль:** administrator (по умолчанию)

Далее вы попадаете в интерфейс Light Stream Player.

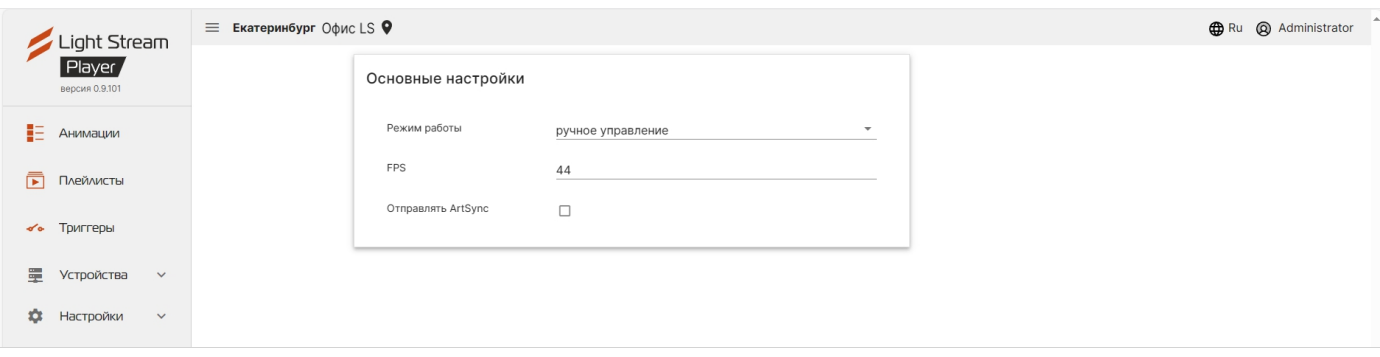

Основное меню, по желанию, можно скрыть с помощью кнопки  $\equiv$ .

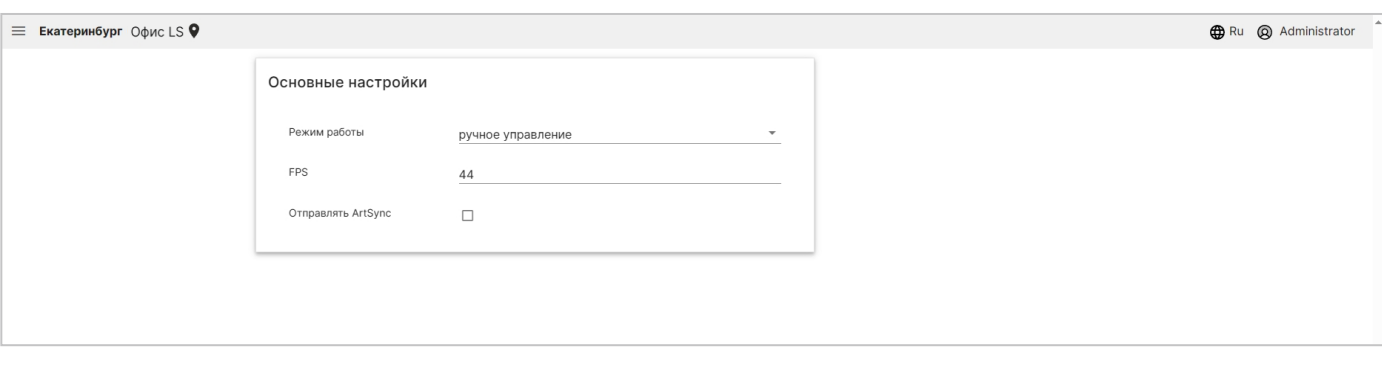

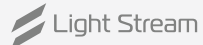

# <span id="page-3-0"></span>2) Вкладка «Анимации».

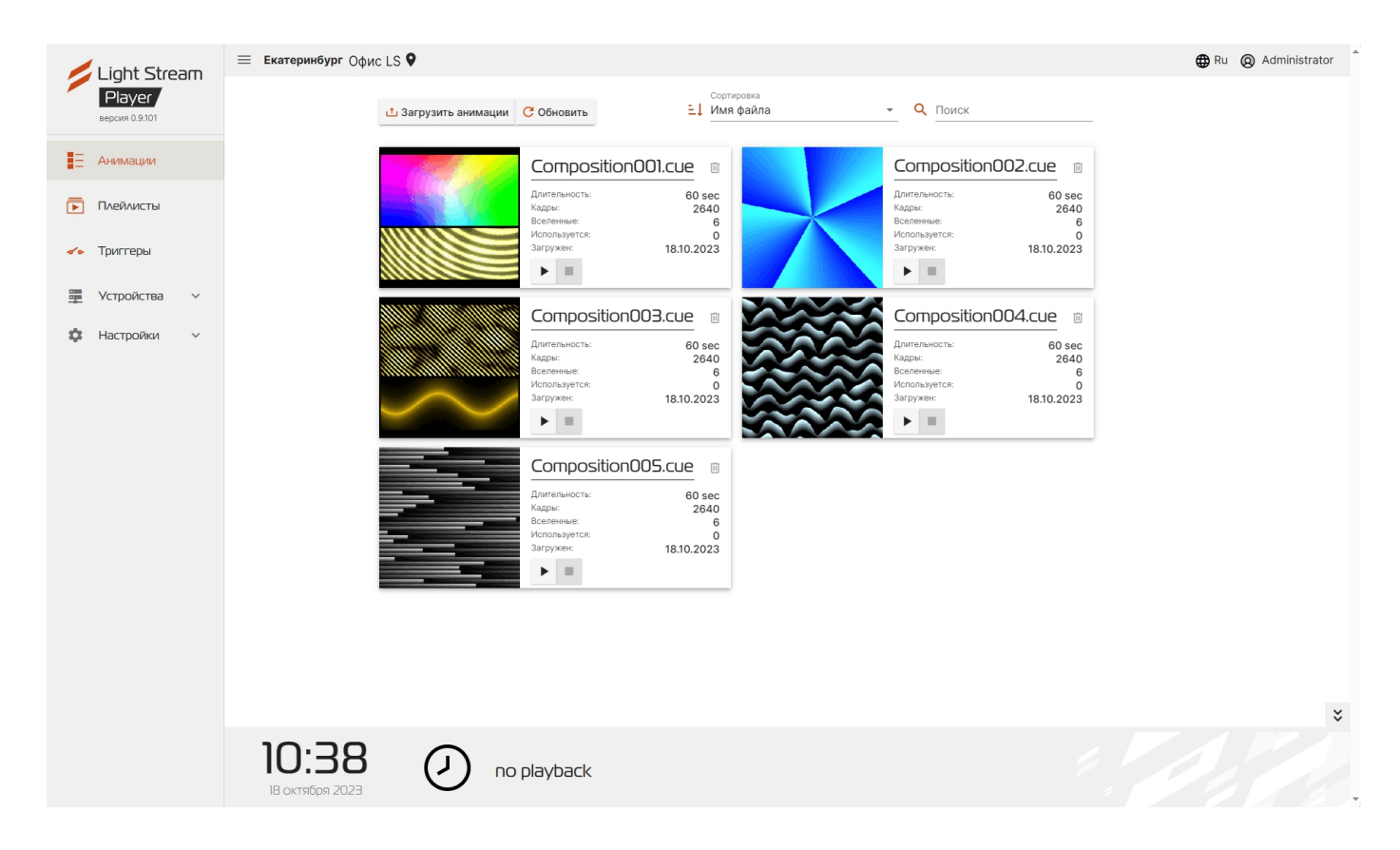

## **В окне данной вкладки расположен список загруженных на Player анимаций.**

В списке представлена информация о загруженных анимациях:

- **Длительность** длительность анимации;
- **Кадры** количество кадров в анимации;
- **Вселенные** количество вселенных, задействованных в анимаци;
- **Используется** число использований в плейлистах;
- **Загружен** дата загрузки.

Для загрузки анимаций используется кнопка <u>и</u> загрузить анимации.

Для выбора файлов в открывшемся окне необходимо нажать  $\mathbb{O}$ ,

после появления списка загружаемых файлов необходимо нажать .

Для удаления загруженной анимации необходимо нажать кнопку  $\overline{\mathbb{I}\mathbb{I}}$ .

Для обновления анимаций используется кнопка Собновить.

На вкладке в имя файла и тем возможно упорядочить анимации по их характеристикам.

В нижней части интерфейса расположена шкала проигрывания анимаций.

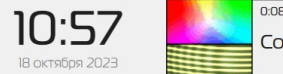

Composition001.cue

При нажатии на кнопку > анимация запускается.

При нажатии на кнопку • анимация выключается.

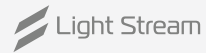

 $100$ 

# <span id="page-4-0"></span>3) Вкладка «Плейлисты».

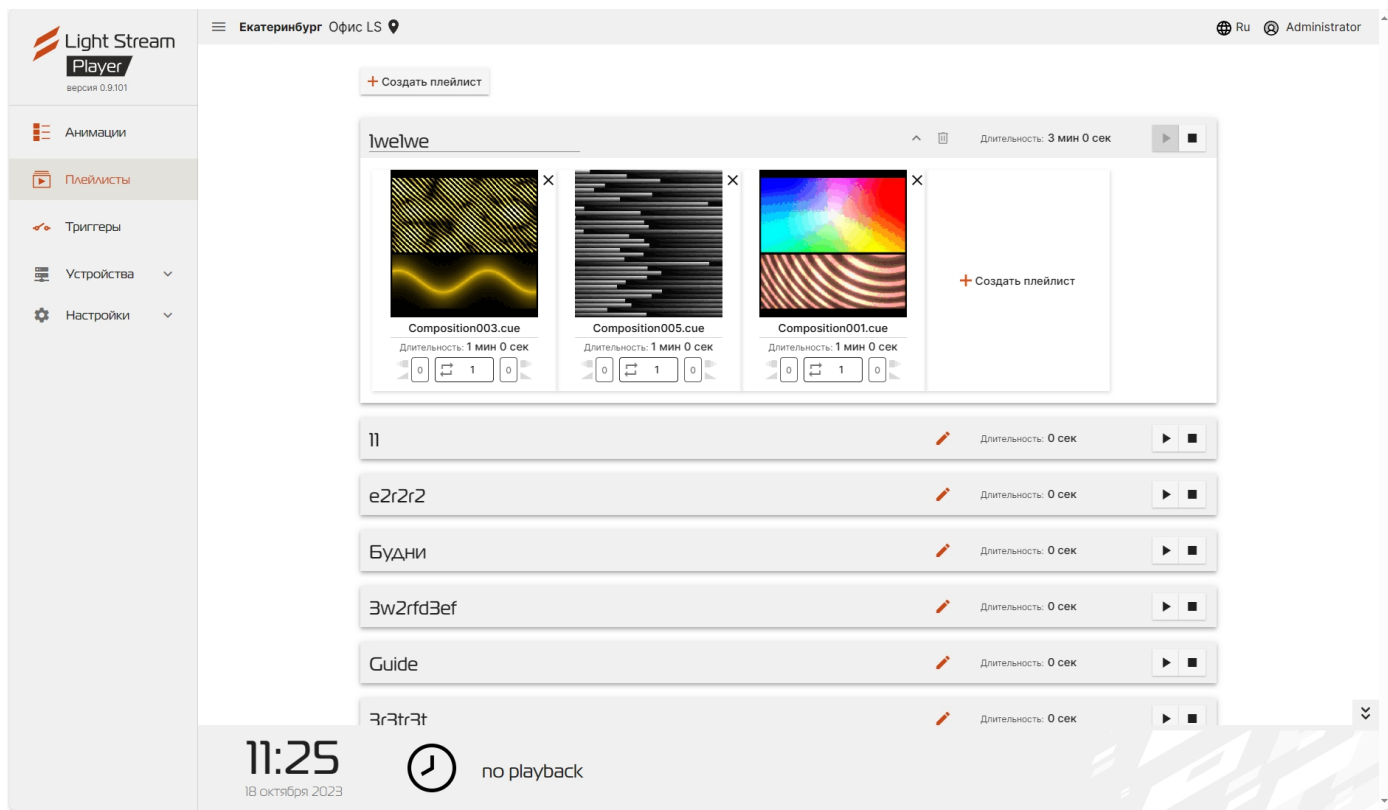

### **В окне данной вкладки расположен список плейлистов.**

При нажатии на кнопку появятся все анимации установленные в данный плейлист с демо-картинкой.

Для создания плейлиста необходимо нажать кнопку + создать плейлист, в открывшемся окне нужно ввести название и нажать .

Для добавления анимации в плейлист необходимо нажать + создать плейлист.

В открывшемся окне нужно выбрать анимацию из ранее загруженных нажав на  $\overline{+}$ .

Далее необходимо нажать на кнопку добавить.

### Для добавления нескольких

анимаций в плейлист необходимо отметить нужные нажав на +, на выбранных появится изображение  $\checkmark$ .

Далее нажмите на кнопку и анимации загрузятся в плейлист.

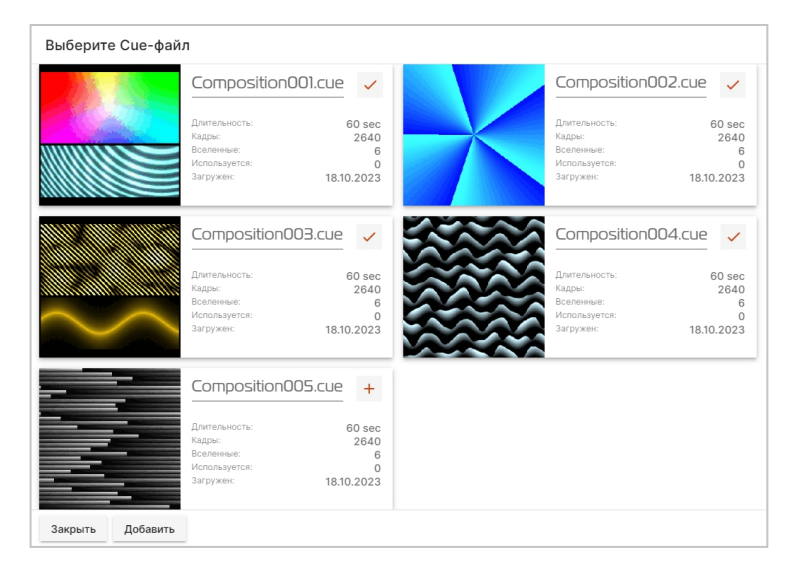

# <span id="page-5-0"></span>4) Вкладка «Триггеры» в режиме работы «Ручное управление».

Изменить режим работы можно во вкладке Настройки – Плеер - Основные настройки - Режим работы. В режиме «расписание» вкладка «Триггеры» не доступна.

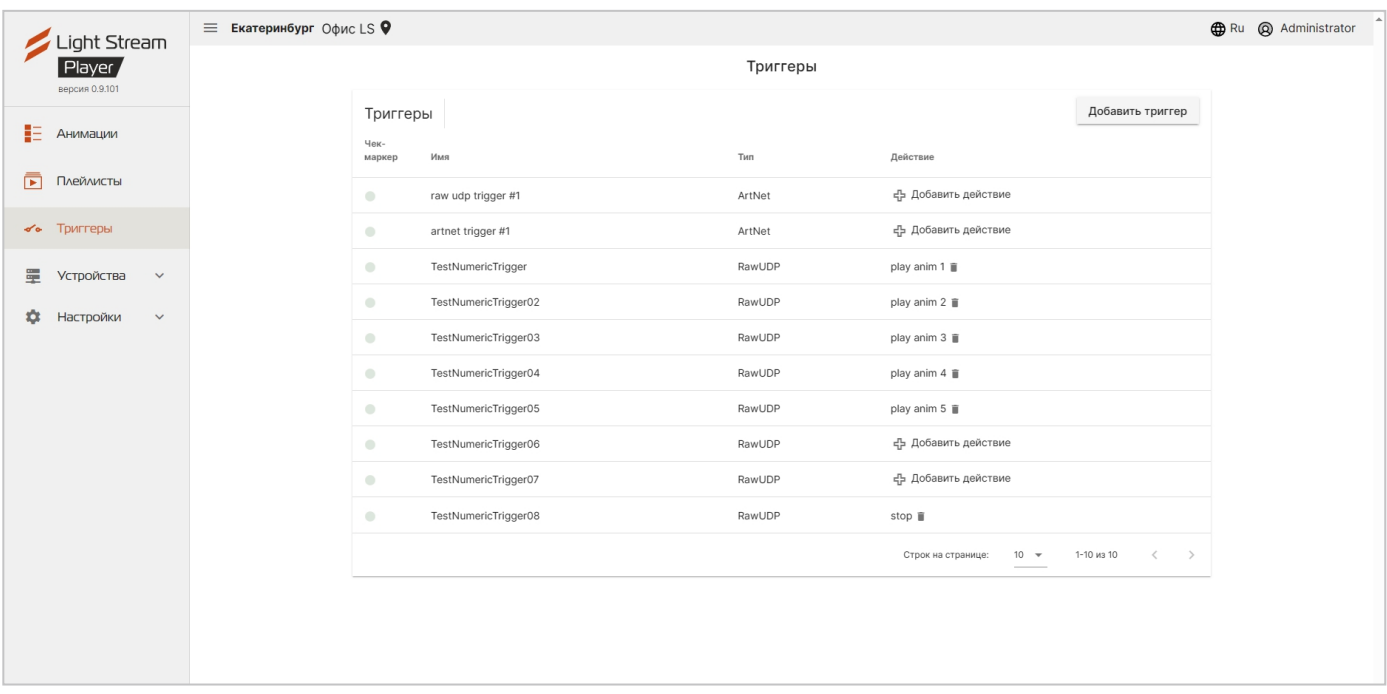

В Player в режиме работы «Ручное управление» предусмотрена возможность запускать загруженные анимации или плейлисты по внешним триггерам:

- срабатывание по ArtNet сигналу от Converter (или другого ArtNet устройства);
- срабатывание по Raw UDP сообщению на определенный порт.

Для добавления триггера необходимо нажать кнопку добавить триггер. В открывшемся окне ввести наименование (поясняющее название для списка), выбрать соответствующий тип триггера.

## **Artnet триггер:**

В открывшемся окне нужно заполнить все параметры триггера:

- **Прослушиваемый порт** по умолчанию 6454 (изменение порта должно быть согласовано с управляющим устройством);
- **Вселенная** номер вселенной, с которой будет поступать сигнал;
- **Канал** номер канала, с которого будет послупать сигнал (от 1 до 512);
- **Минимальный уровень** минимальный уровень сигнала, после достижения которого триггер срабатывает;
- **Максимальный уровень** максимальный уровень сигнала, после достижения которого триггер не срабатывает.

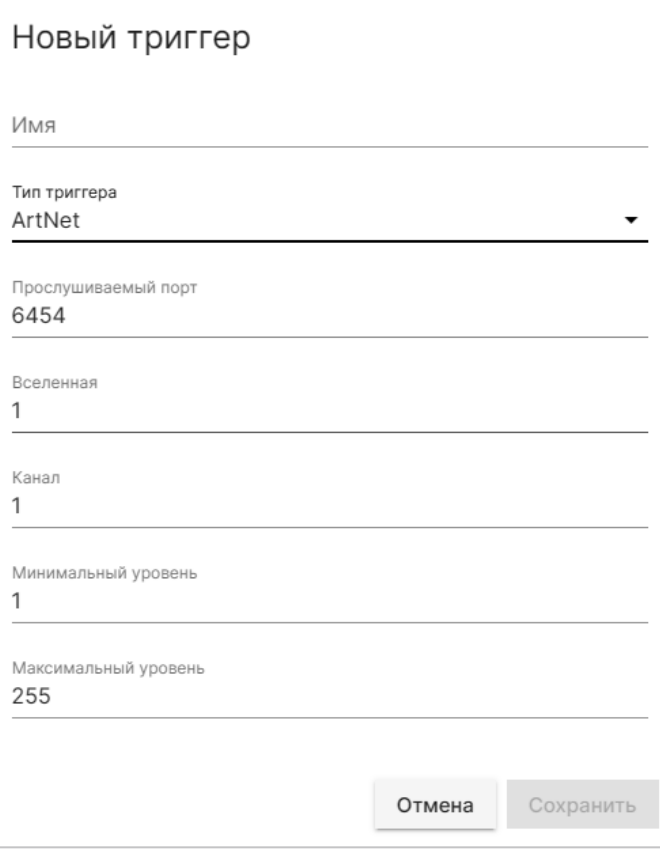

После заполнения всех параметров триггера необходимо сохранить настройки, нажав сохранить

## **Raw UDP триггер:**

Для данного типа триггера заполняются поля:

**Прослушиваемый порт** – по умолчанию 1025 (изменение порта должно быть

согласовано с управляющим устройством);

**Данные** – содержание UDP сообщения.

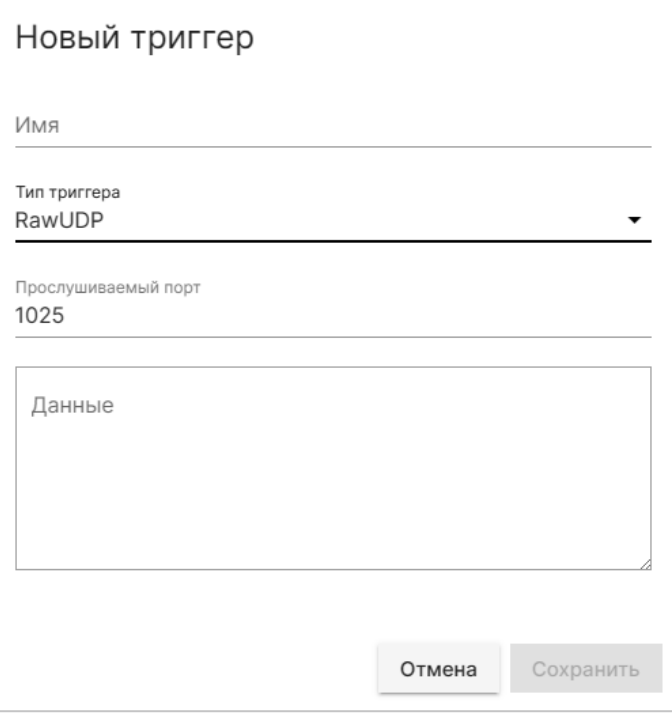

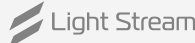

После добавления триггера, ему необходимо назначить действие,

ЭТО МОЖНО СДЕЛАТЬ НАЖАВ КНОПКУ - Ф Добавить действие .

В открывшемся окне необходимо заполнить строку с наименованием действия и выбрать само действие (пуск, стоп и пауза):

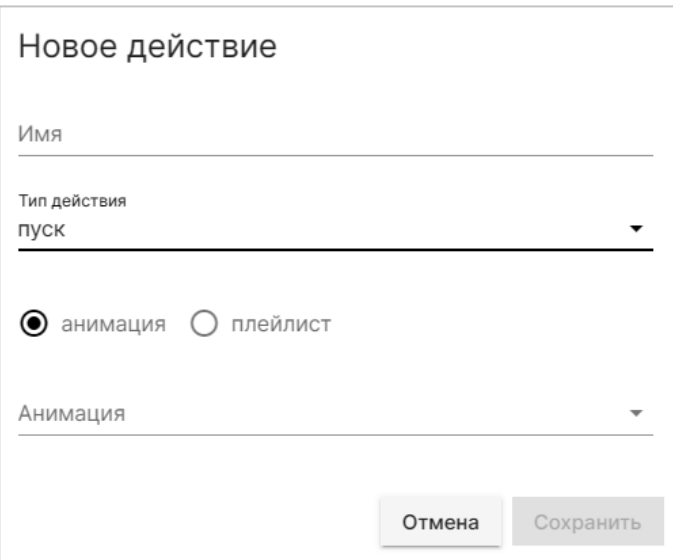

Действие «пуск» подразумевает выбор воспроизведения анимации или плейлиста.

После заполнения всех параметров действия необходимо сохранить настройки, нажав **Сохранить** 

Удалить действие можно с помощью кнопки ■.

Удалить триггер можно нажав на строку с его названием в списке и в открывшемся окне

нажав кнопку удалить

Срабатывание показывается зеленым сигналом в строке соответствующего триггера:

artnet trigger #1 ArtNet play cue 1

Light Stream

# <span id="page-8-0"></span>5) Вкладка «Устройства».

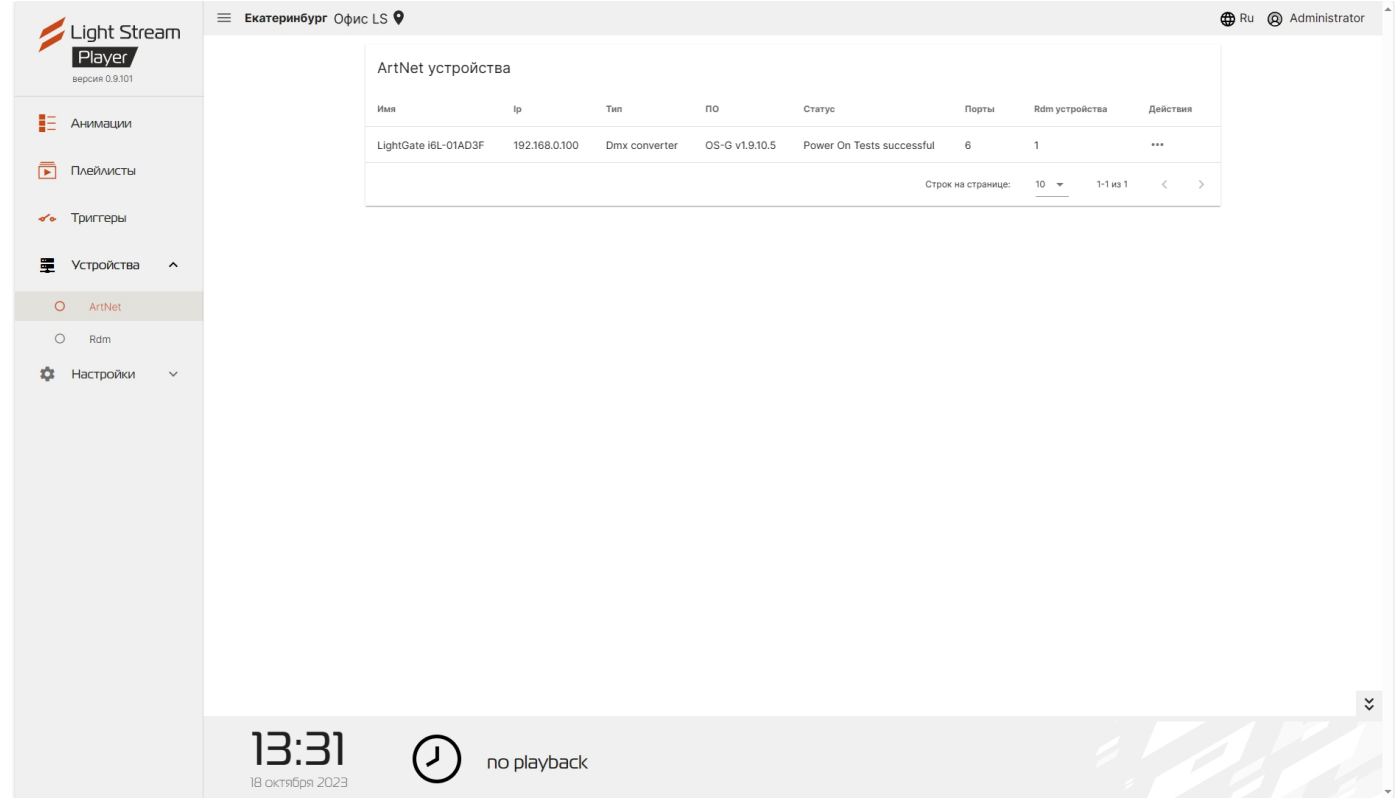

## **С помощью Player можно обнаруживать ArtNet - устройства и управлять ими.**

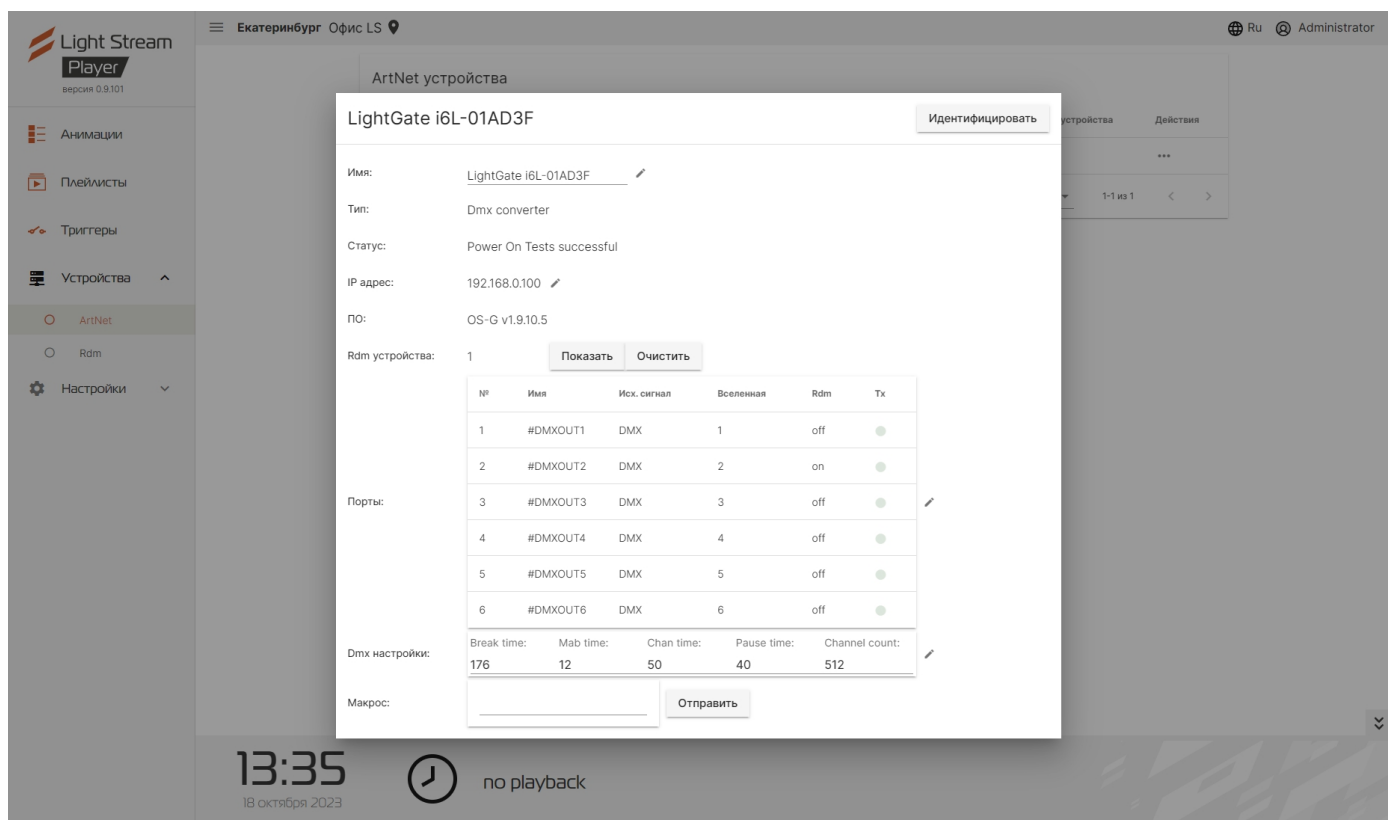

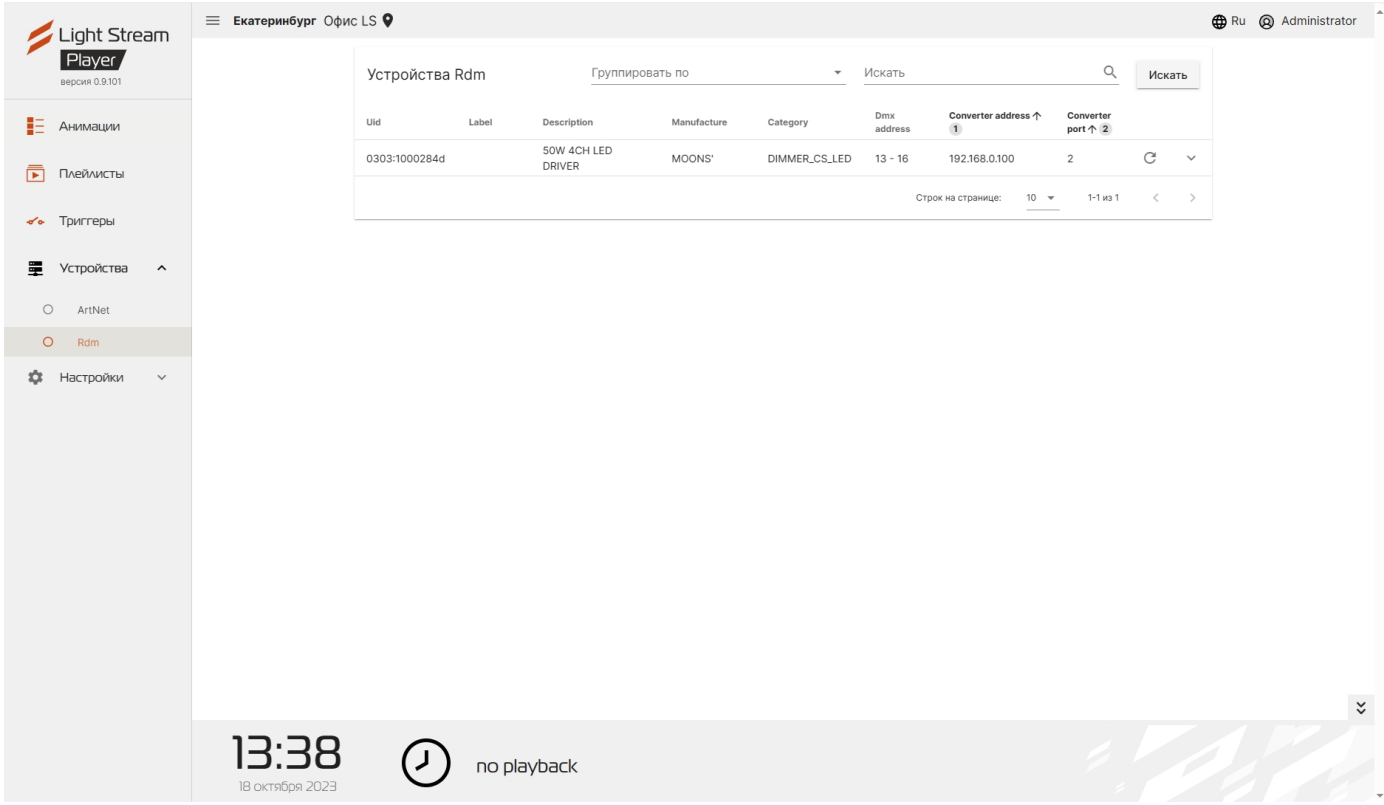

# **Так же с помощью Player можно обнаруживать Rdm - устройства и управлять ими.**

Для обнаружения Rdm - устройств нажмите на кнопку **искать** 

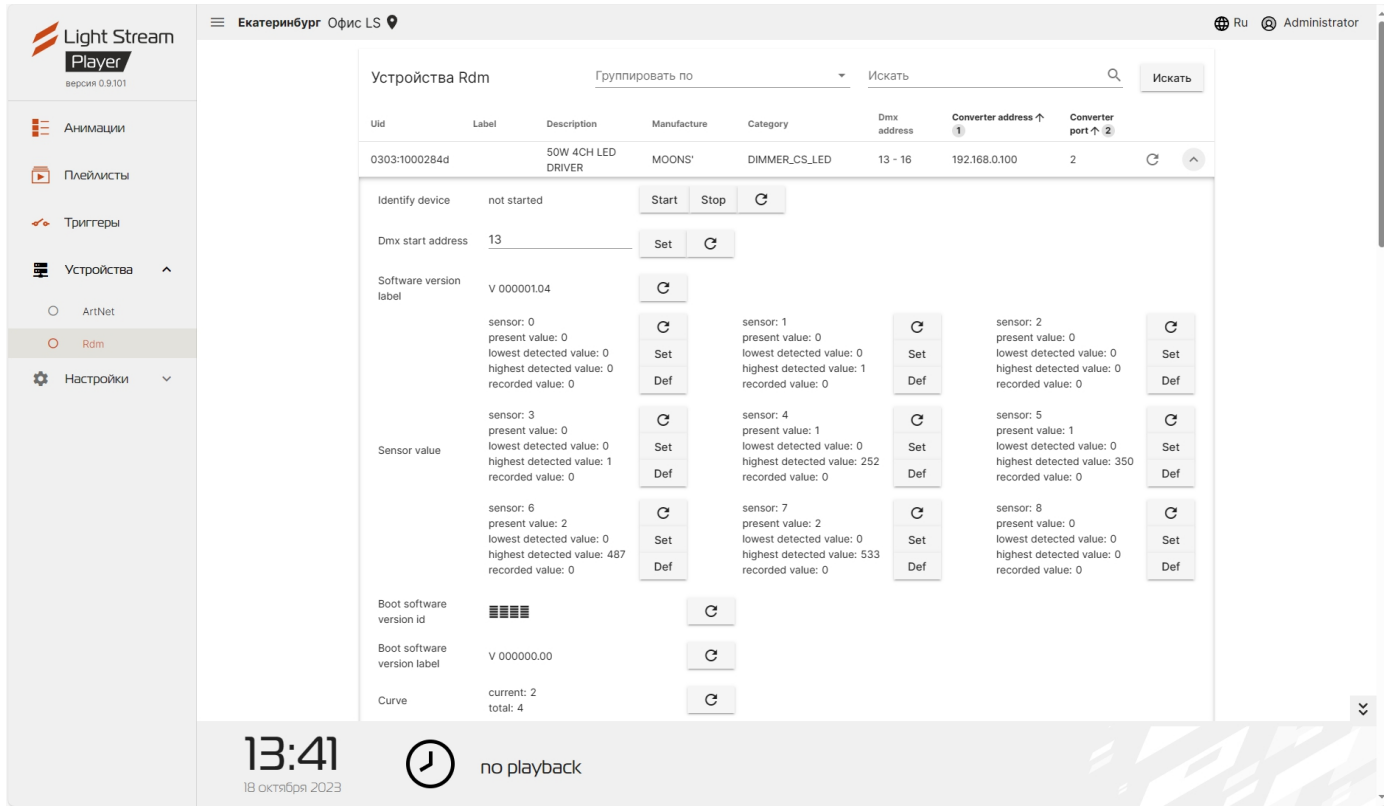

# <span id="page-10-0"></span>6) Основное меню интерфейса. Вкладка «Настройки».

# Вкладка «Плеер».

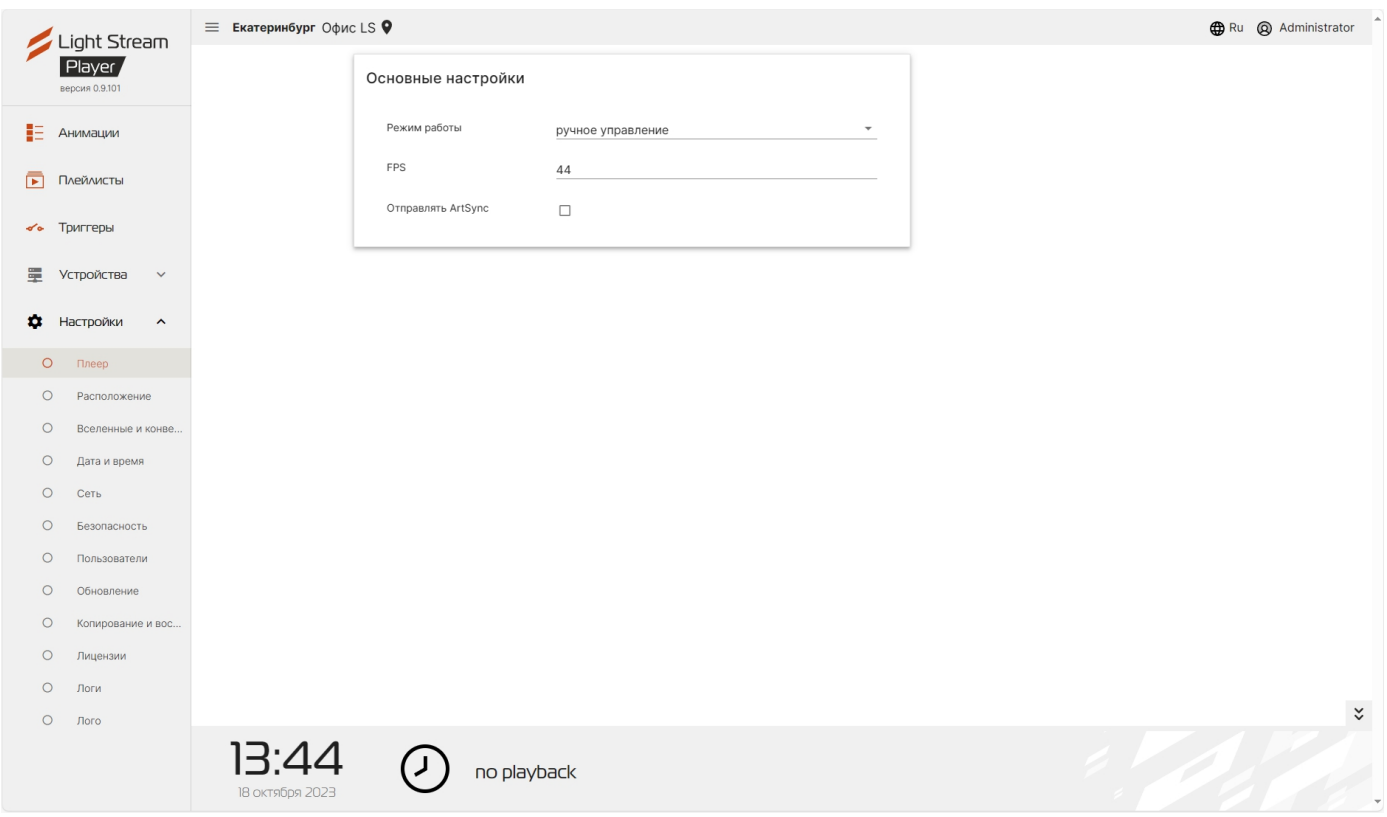

### **На вкладке Плеер в окне Основные настройки возможно:**

- выбрать режим работы Player (Ручное управление / Расписание).
- указать частоту кадров в секунду воспроизведения анимации.

**Внимание!** Параметр FPS повлияет на саму анимацию, воспроизведение которой может исказиться от изначально задуманной дизайнером (создателем анимации) концепции, а так же может повлиять на производительность Player. Рекомендуется использовать значение по умолчанию 44.

# <span id="page-11-0"></span>6.1) Вкладка «Расписание» в режиме работы «Расписание».

Изменить режим работы Player можно выбрав режим работы «Расписание».

В режиме «Ручное управление» вкладка «Расписание» не доступна.

При выборе режима «Расписание» в главном боковом меню появляется кнопка . **....** Расписание

#### **@** Ru @ Administrator  $\equiv$  Екатеринбург Офис LS 9 Light Stream Player **EXAMPLE ADA** € Список событий  $\langle$  октябрь 2023 г. > Месяц Неделя День Сегодня + Добавить событие Pacnucauus Анимации Плейлисты  $\hat{6}$ ä **Устройства**  $10<sup>10</sup>$  $11$  $12$  $13 \text{ }$  $14$  $15^{1}$  $\alpha$ Настройки  $\overline{20}$  $21$  $22$  $17$  $0:00 - 0:008$  vfhm  $0:00 - 0:008$  vfhnf  $29$  $26$  $27$  $28$  $0:00 - 0:00 8$  vfbnf  $0:00 - 0:00 - 0$  $0:00 - 0:00 \times \text{vfbol}$  $0:00 - 0:00.8$  vfbn  $0:00 - 0:00.8$  vfbof  $0:00 - 0:00.8$  vfbof  $0:00 - 0:00.8$  vfbof 13:49 no playback

## **В окне данной вкладки можно настроить расписание запуска плейлистов.**

Список всех событий представлен в календарном виде по умолчанию, так же есть возможность посмотреть список событий на неделю или определенный день,

используя кнопки месяц неделя день для переключения между видами окна.

Для переключения между месяцами (неделями или днями) нужно использовать кнопки < >.

Кнопка сегодня 5 возвращает календарь к текущему дню.

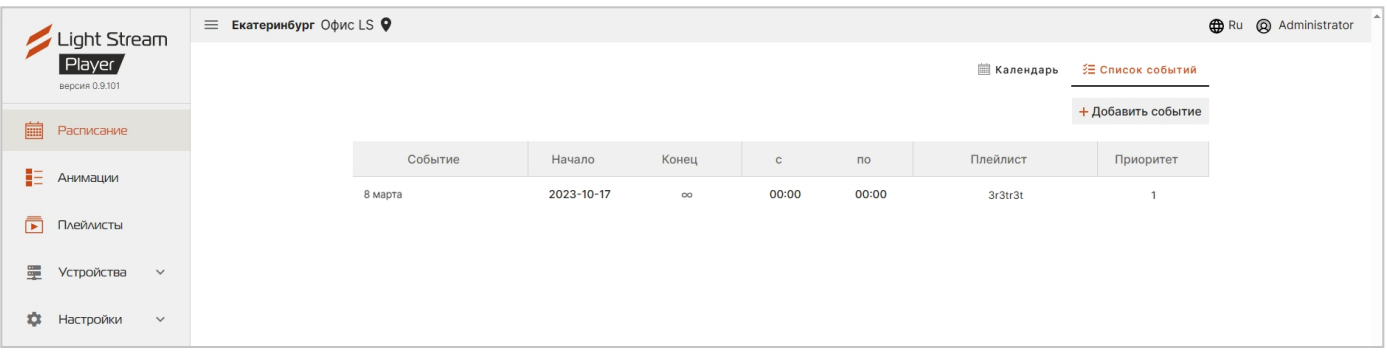

# **На этой вкладке можно просматривать и редактировать сразу все события созданные на Player.**

- **Событие** название события
- **Начало** дата запуска события
- **Конец** дата конца события
- **С** время когда событие будет запускаться в указанные даты
- **По** время когда событие будет завершаться в указанные даты
- **Плейлист** выбранный плейлист который будет воспроизводится при запуске данного события
- **Приоритет** приоритет порядка запуска событий (чем выше приоритет тем главнее он при запуске)

### **Для создания нового события необходимо нажать .**

В открывшемся окне нужно ввести название события,

выбрать заранее созданный плейлист.

Для создания события, назначенного в определенную дату и время необходимо выбрать • одиночное событие, затем кликнуть в раздел «Дата», чтобы назначить дату для события в открывшемся календаре.

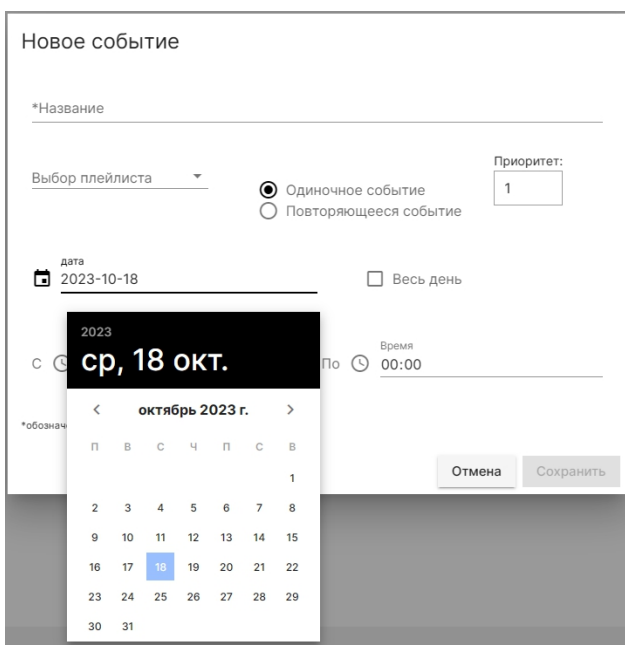

После выбора даты необходимо выставить режима работы события,

которое настраивается тремя способами:

## **1.По заданному времени**

Чтобы настроить проигрывание события в заданное время, необходимо просто выставить желаемое время запуска и отключение в поля рядом с часами «С» и «По», в таком случае событие будет работать в выбранном промежутке времени .

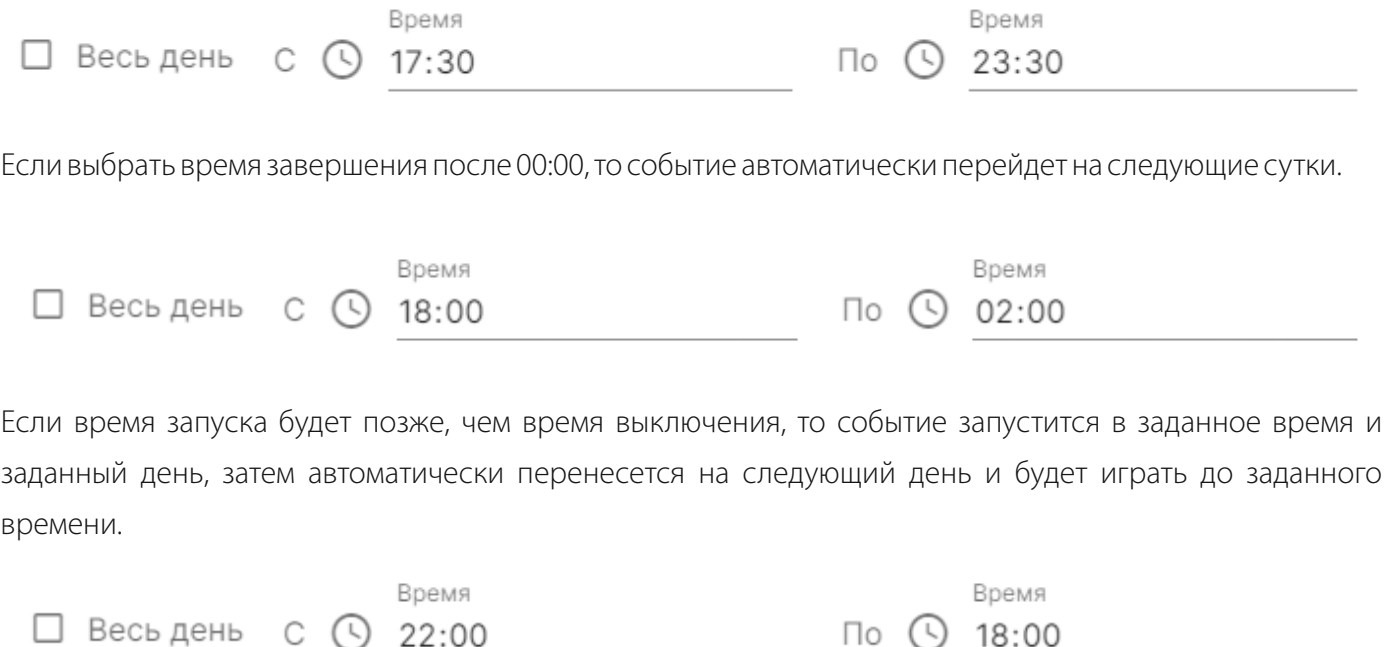

### **2.В течение всего дня**

Если поставить галочку «Весь день», то событие будет проигрываться в выбранную дату в течение всего дня (ровно 24 часа, т.е. с 00:00 по 23:59). При этом другие настройки включения/завершения станут не доступны.

 $\Box$ 

18:00

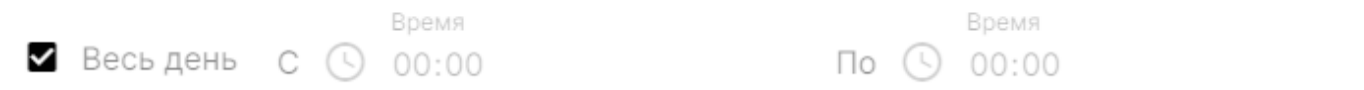

### **3.По астрономическому реле**

Чтобы настроить проигрывание события по астрономическому реле, необходимо нажать на одни из часов, тогда откроется меню с выбором.

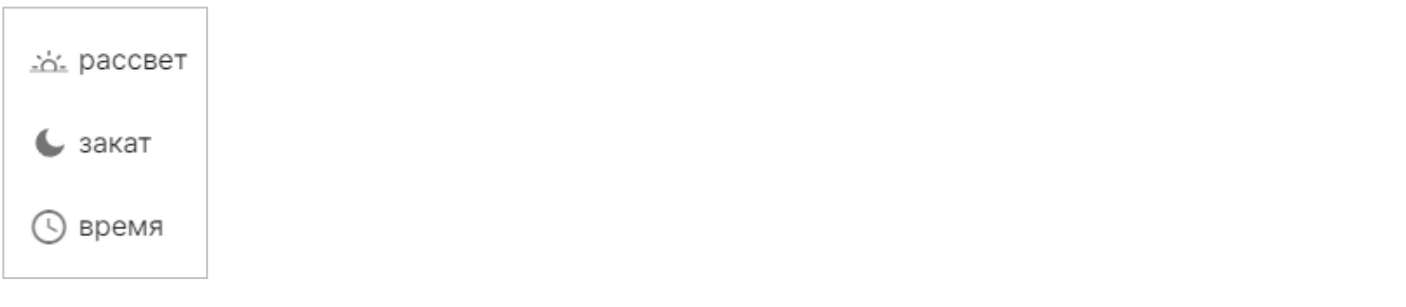

## **Для включения события:**

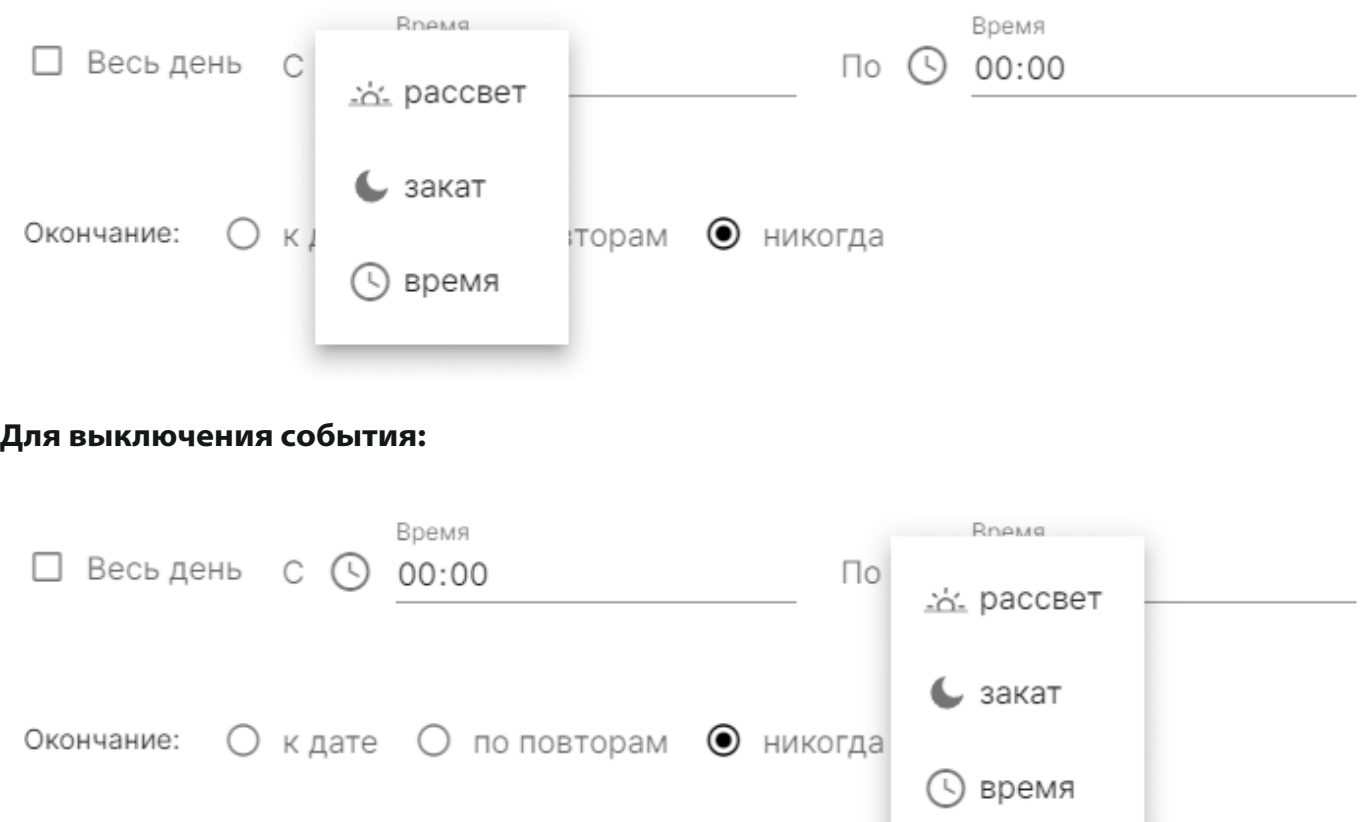

Рассмотрим самый популярный вариант запуска события: Запуск при закате солнца и выключение при рассвете.

Чтобы настроить такой режим работы, необходимо выбрать в левом поле «закат» (иконку луны), а в правом поле «рассвет» (иконку солнца).

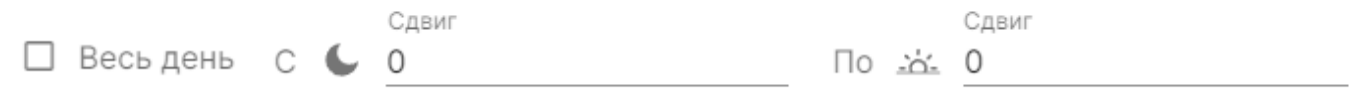

При выборе вариантов, отличного от включения по времени, выбранное поле ввода времени суток, заменяется на числовое поле ввода времени, в котором можно указать время сдвига включения/выключения.

Время сдвига задаётся в минутах.

По умолчанию в полях «Сдвиг» установлены значения равные 0 минут. При таких значениях и такой настройке (как на скриншоте ниже) включение и выключение произойдёт одновременно с закатом и восходом солнца соответственно.

Время в этих полях можно указывать как положительное, так и отрицательное.

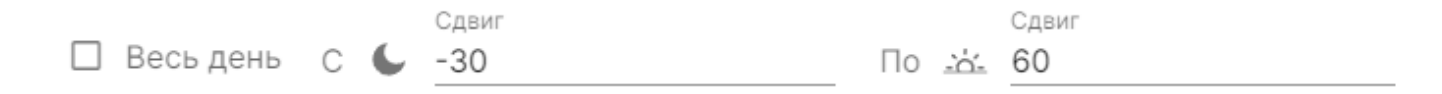

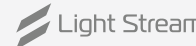

Например, при заданных настройках времени сдвига выше:

Запуск по астрономическому времени планируется в 21:36, а данный параметр указан -30 (минут), при такой настройке событие запустится в 21:06 (на 30 минут раньше заката солнца)

Завершение работы по астрономическому времени планируется в 05:32, а данный параметр указан 60, при такой настройке событие отключится в 06:32 (на 60 минут позже восхода солнца)

Варианты запуска по астрономическому реле можно комбинировать между собой и настраивать разными способами

Например, можно установить режим запуска события по закату, а отключение по времени, например в 22:00:

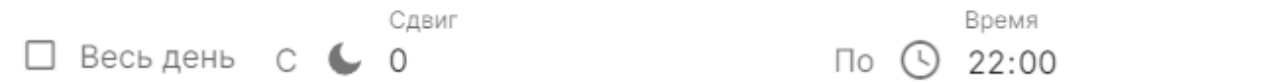

И наоборот, сделать включение события по времени в 18:00, а отключение по рассвету:

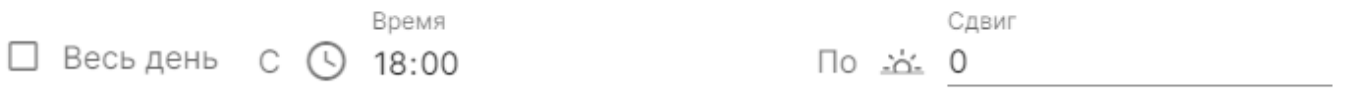

Важно, если задать значения наоборот, включение по рассвету, а отключение по закату, то соответственно событие будет работать только в дневное время.

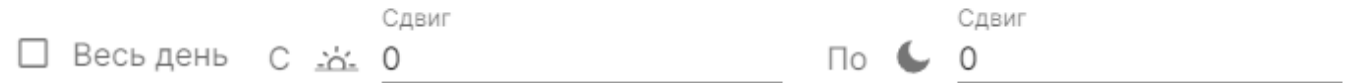

**Примечание.** Чтобы астрономическое реле работало правильно исходя из местоположения объекта, в настройках Player нужно указать его точные координаты, или координаты города в котором находится объект.

Для этого нужно перейти в меню **Настройки – Расположение**, и задать необходимые параметры **Широта и Долгота**.

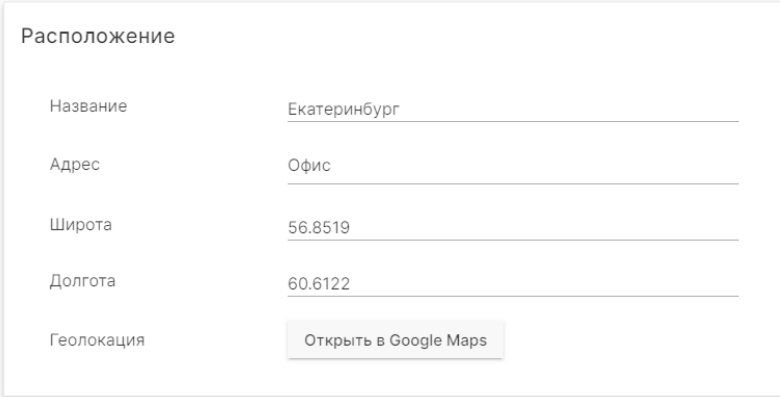

Координаты любого объекта или города можно узнать с помощью любых онлайн карт или поиска в интернете. Например город Екатеринбург располагается в координатах 58.8519, 60.6122, а город Москва в координатах 55.7522, 37.6156

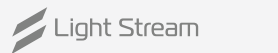

После завершения конфигурации события необходимо нажать кнопку сохранить После этого событие появится в календаре в назначенный день.

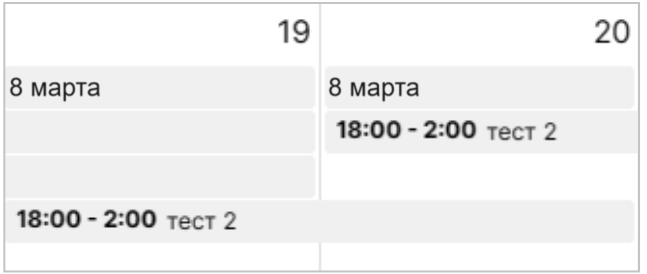

# **Для создания повторяющегося события после нажатия , ввода названия события и выбора плейлиста необходимо выбрать (•)** Повторяющееся событие.

Далее нужно ввести необходимые параметры.

- **Название** название события
- **Выбор плейлиста** здесь выбирается плейлист из заранее созданных в разделе Плейлисты
- **Приоритет** приоритет
- **Дата начала и Время начала** время и дата вступления события в работу (именно с этого дня будут исполняться следующие условия)
- **Весь день** Если отметить чекбокс, то параметры **С и По** становятся неактивны и событие будет играть весь выбранный день (с 00:00 до 23:59)
- **С** время старта этого события
- **По** время завершения работы события

Существует несколько режимов выбора периодичности повторяющегося события (Частота):

 **режим «Ежегодно»** - событие будет запускаться каждый год в указанный месяц и день и время (так можно создавать события на основные праздники, например каждый год 8 марта будет играть праздничная анимация).

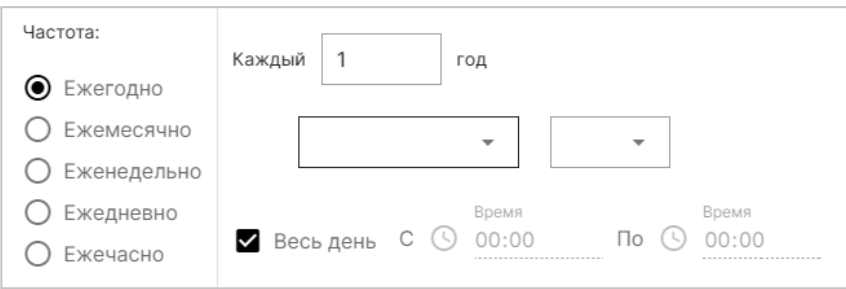

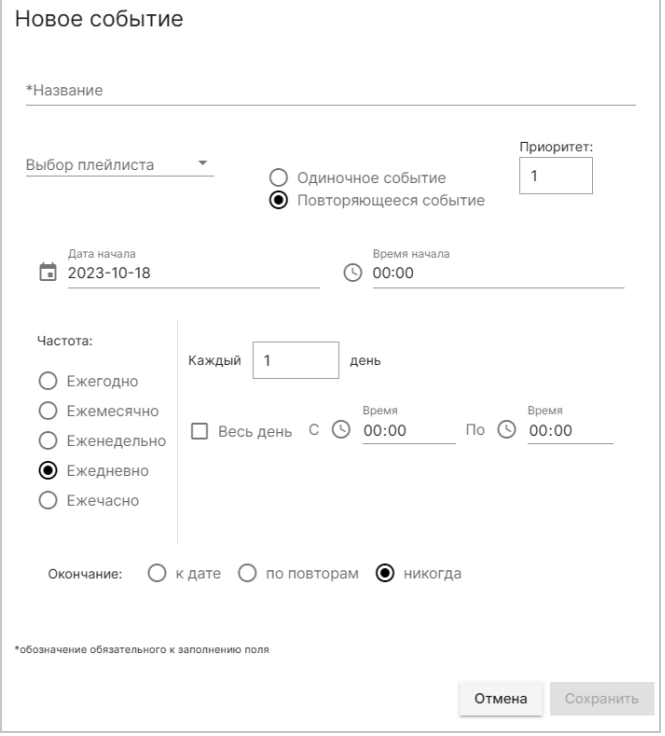

**режим «Ежемесячно»** - событие будет запускаться каждый месяц в указанные дни и время (например каждый новый месяц 1 числа будет играть какая-то уникальная анимация)

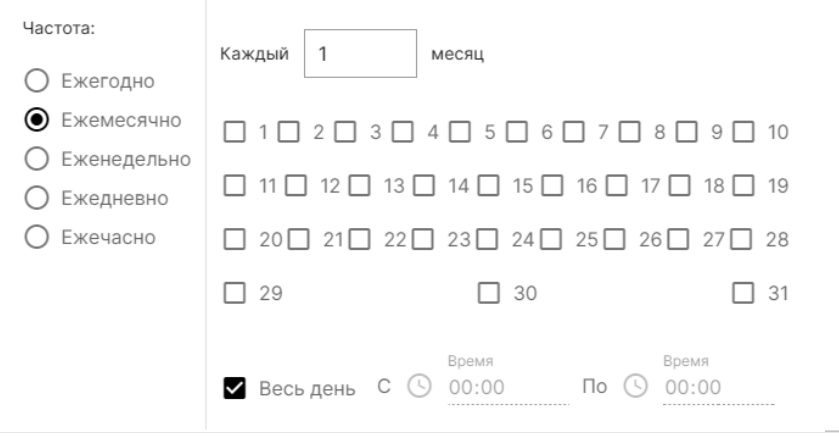

**режим «Еженедельно»** - событие будет запускаться каждую неделю по выбранным дням недели в указанное время (так можно создать уникальное событие на все выходные дни, который будет играть только по сб. и вс.).

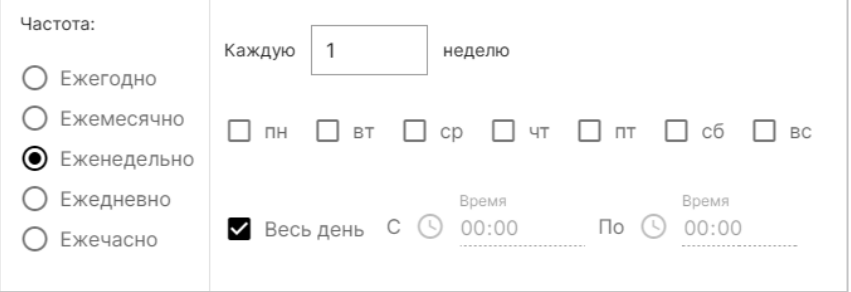

**режим «Ежедневно»** - основной параметр который скорее всего будет использоваться чаще остальных. Событие будет запускаться каждый день в указанное время, если значение Каждый = 1, то событие будет запускаться каждый день.

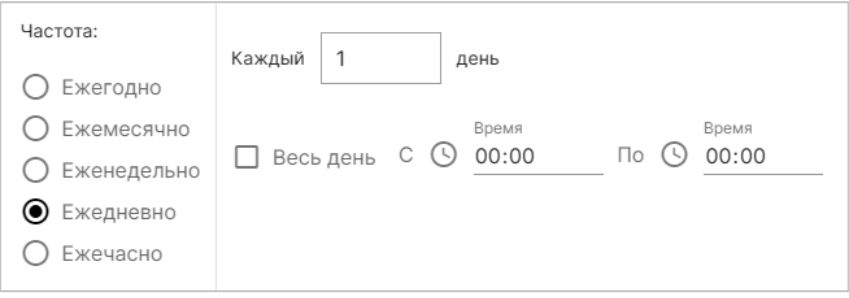

Если нажать • весь день, то событие будет активно в течение 24 часов выбранного временного промежутка.

Light Stream

**режим «Ежечастно»** - повторение с почасовой периодичностью.

Выставляется поминутный промежуток времени.

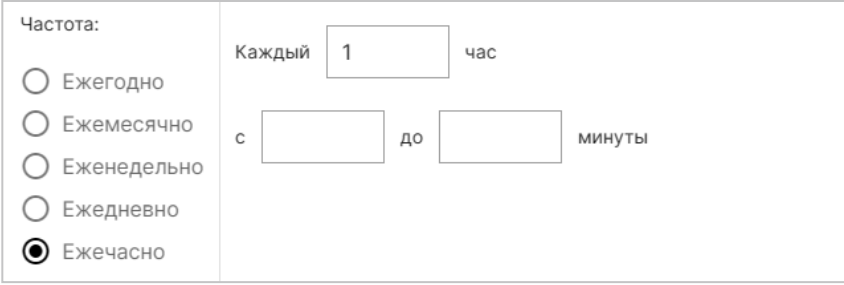

Для каждого из режимов периодичности (Частота) можно выставить опцию «Окончание», означающую когда событие должно завершиться.

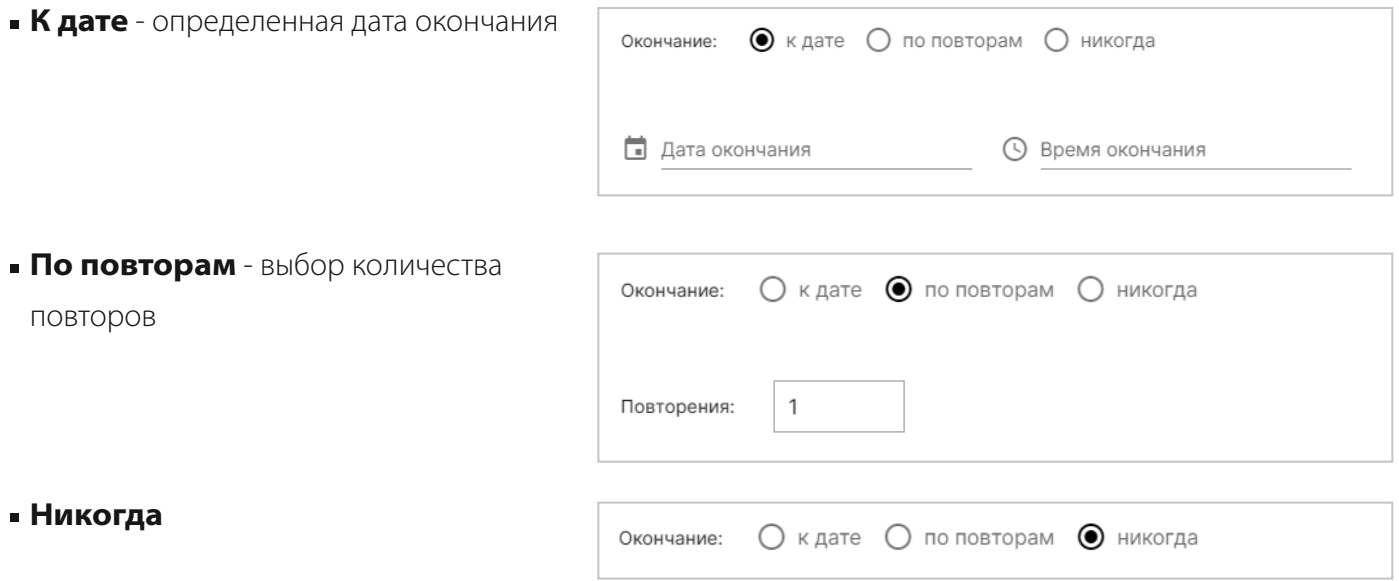

После завершения конфигурации события необходимо нажать кнопку сохранить. После этого событие появится в календаре в назначенный день.

Light Stream

# <span id="page-19-0"></span>6.2) Вкладка «Расположение».

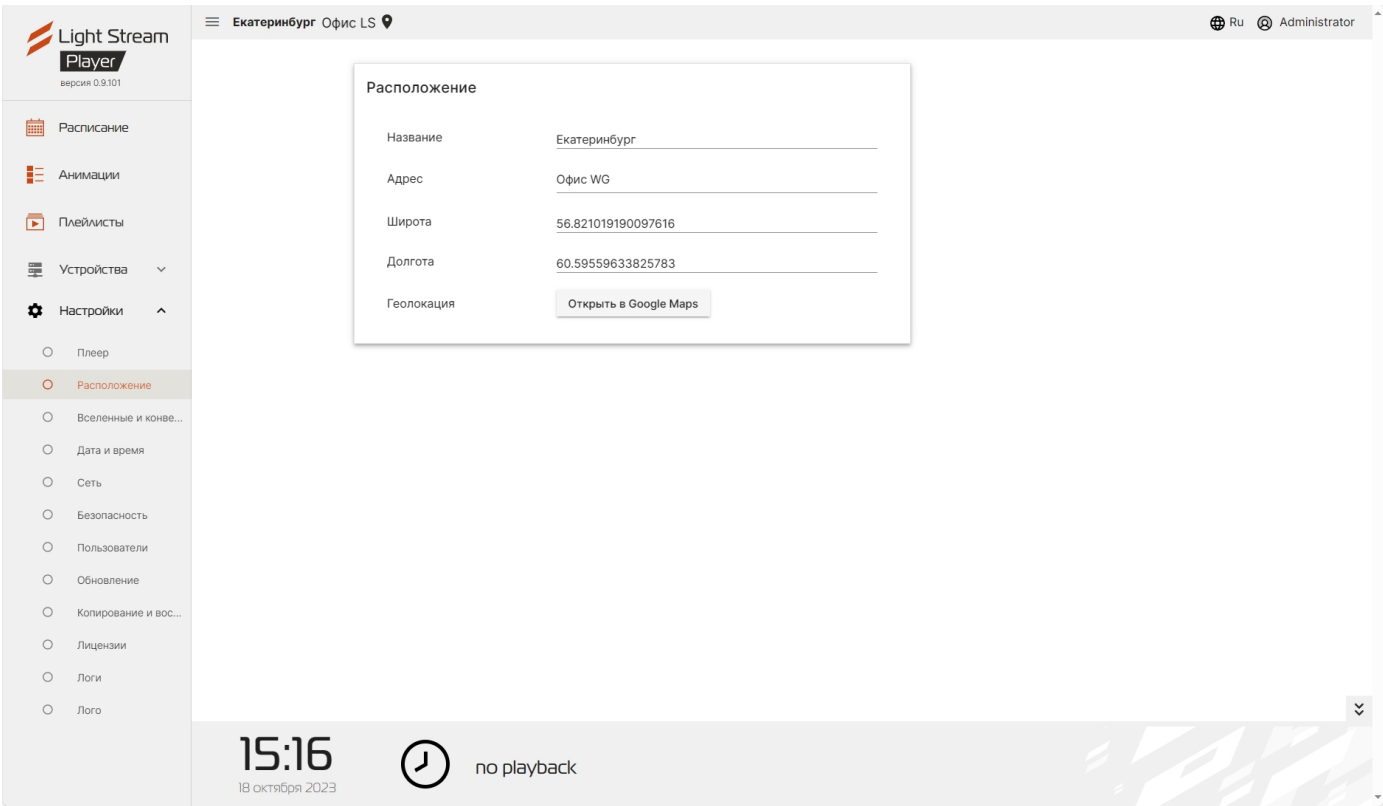

### **На этой вкладке можно указать имя, адрес, широту и долготу объекта.**

Так же возможно отметить его геолокацию с помощью Google Maps,

для этого необходимо нажать на кнопку открыть в Google Maps.

# <span id="page-20-0"></span>6.3) Вкладка «Вселенные и конвертеры».

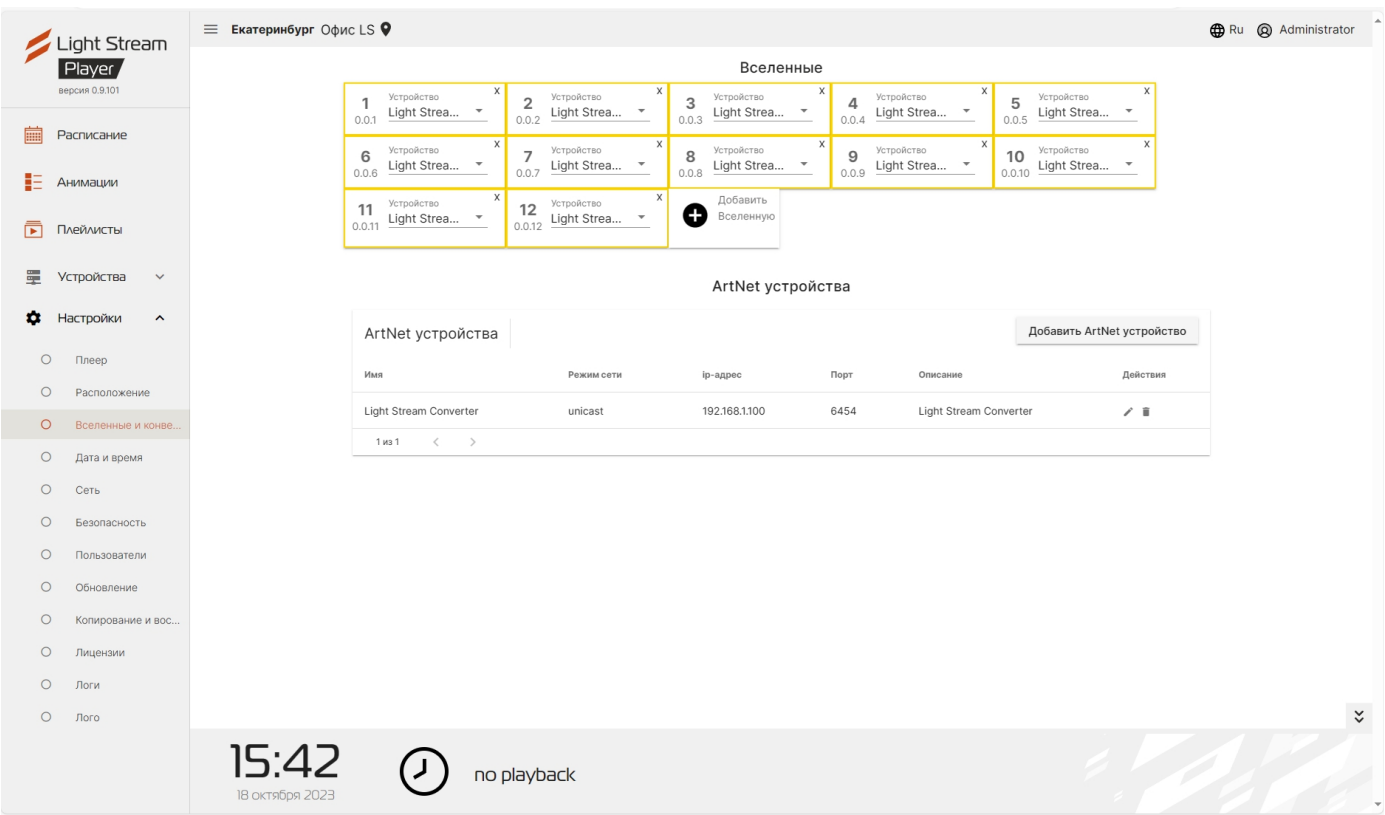

## **На этой вкладке добавляются устройства ArtNet и вселенные.**

Для добавления устройства необходимо нажать кнопку - добавить ArtNet устройство .

Далее в открывшемся окне необходимо заполнить следующие поля.

- **Имя** (произвольно на выбор)
- **Режим сети** broadcast или unicast
- **ip адрес** сетевой адрес устройства;
- **Порт** по умолчанию 6454
- **Описание** дополнительное описание устройства, например наименование щита в котором оно расположено

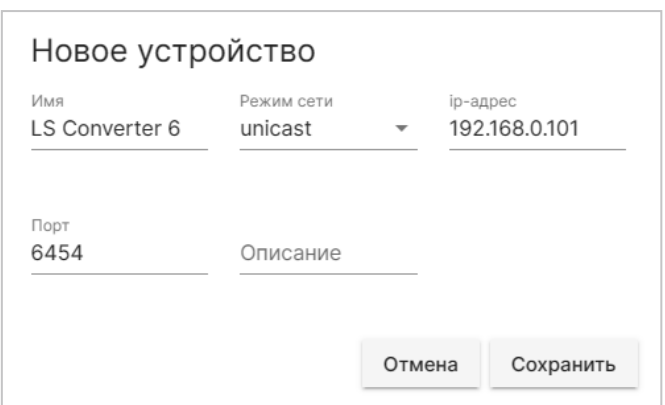

Далее для сохранения конфигурации необходимо нажать сохранить.

### Добавленное устройство появится в списке ниже:

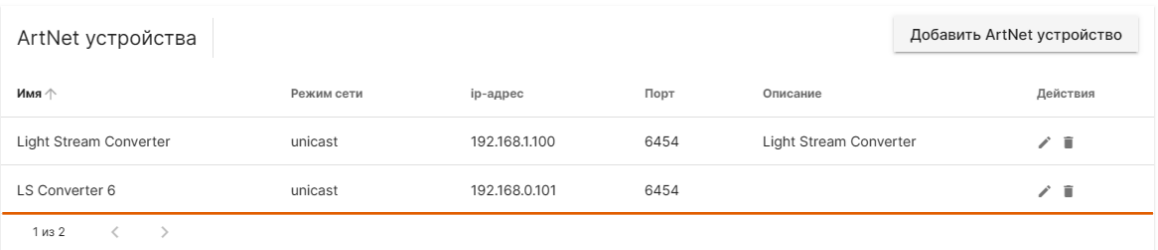

С помощью кнопок **можно редактировать конфигурацию добавленного ArtNet устройства** или удалить его из списка.

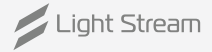

### **Для добавления вселенных используется поле «Вселенные».**

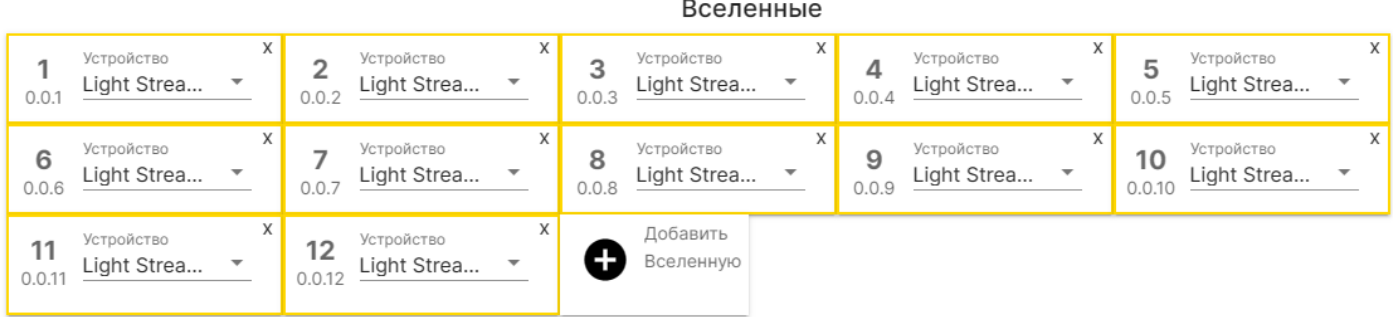

Чтобы добавить вселенную необходимо нажать «Добавить вселенную» и заполнить следующую форму.

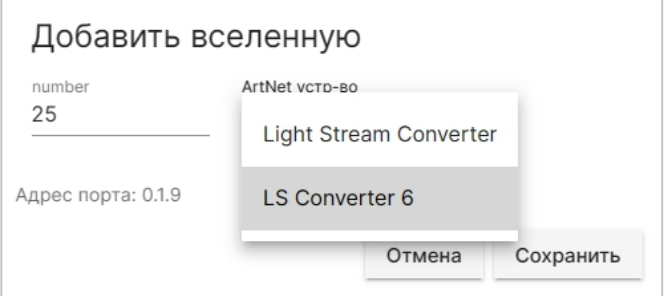

В поле «Number» указывается номер вселенной (нумерация сквозная в соответствии

с протоколом ArtNet v.4), дополнительно показывается номер вселенной в соответствии

с протоколом ArtNet v.3 (Net.Subnet.Universe).

В поле «ArtNet устройство» выбирается соответствующее данной вселенной устройство из списка внесенных ArtNet Устройств.

Для сохранения настроек вселенной нужно нажать кнопку сохранить

Для удаления вселенной нужно использовать кнопку

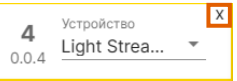

Конфигурацию устройств ArtNet и вселенных можно импортировать из программного обеспечения для создания анимаций LightStream.

**Внимание!** Менять конфигурацию устройств и вселенных без рекомендаций дизайнера не рекомендуется. Это может повлиять на общую картину воспроизведения анимаций.

# <span id="page-22-0"></span>6.4) Вкладка «Дата и время».

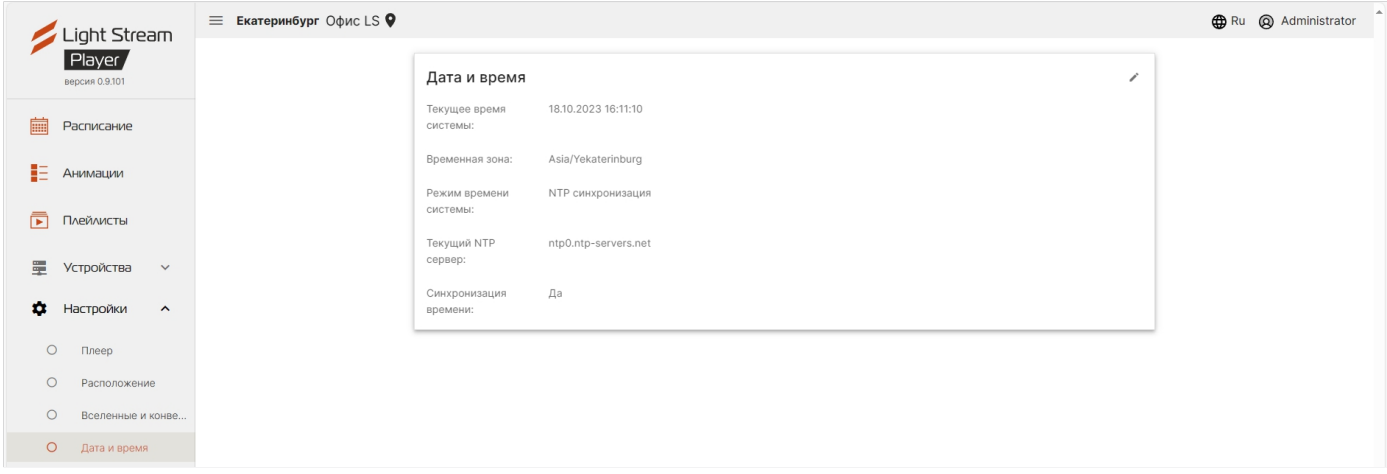

### **На этой вкладке находится поле с конфигурацией настроек даты и времени.**

- **Текущее время системы** текущие дата и время;
- **в Временная зона** часовой пояс;
- **Режим времени системы** конфигурация системных часов (синхронизация по NTP серверу или ручная настройка, работа от встроенных часов реального времени RTC);
- **Текущий NTP сервер**
- **Синхронизация времени** состояние синхронизации.

Для редактирования настроек необходимо нажать кнопку .

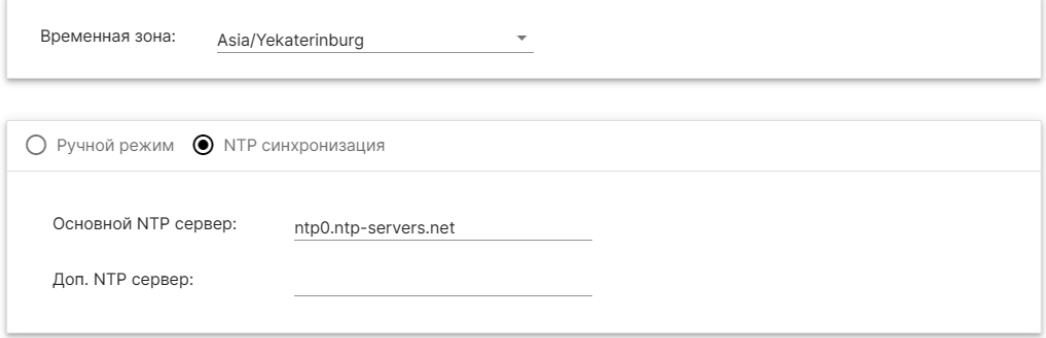

В появившихся полях при необходимости нужно выбрать зону часового пояса, ввести адреса нужных NTP серверов (основного и дополнительного),

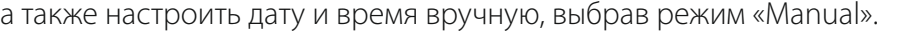

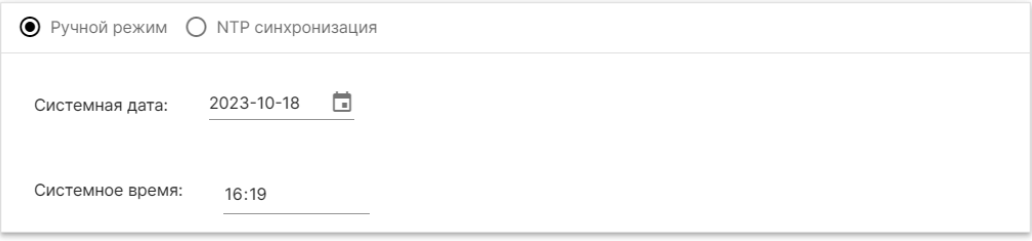

После изменения настроек необходимо нажать кнопку применить.

**Внимание!** Эти настройки могут повлиять на работу режима работы Расписание.

# <span id="page-23-0"></span>6.5) Вкладка «Сеть».

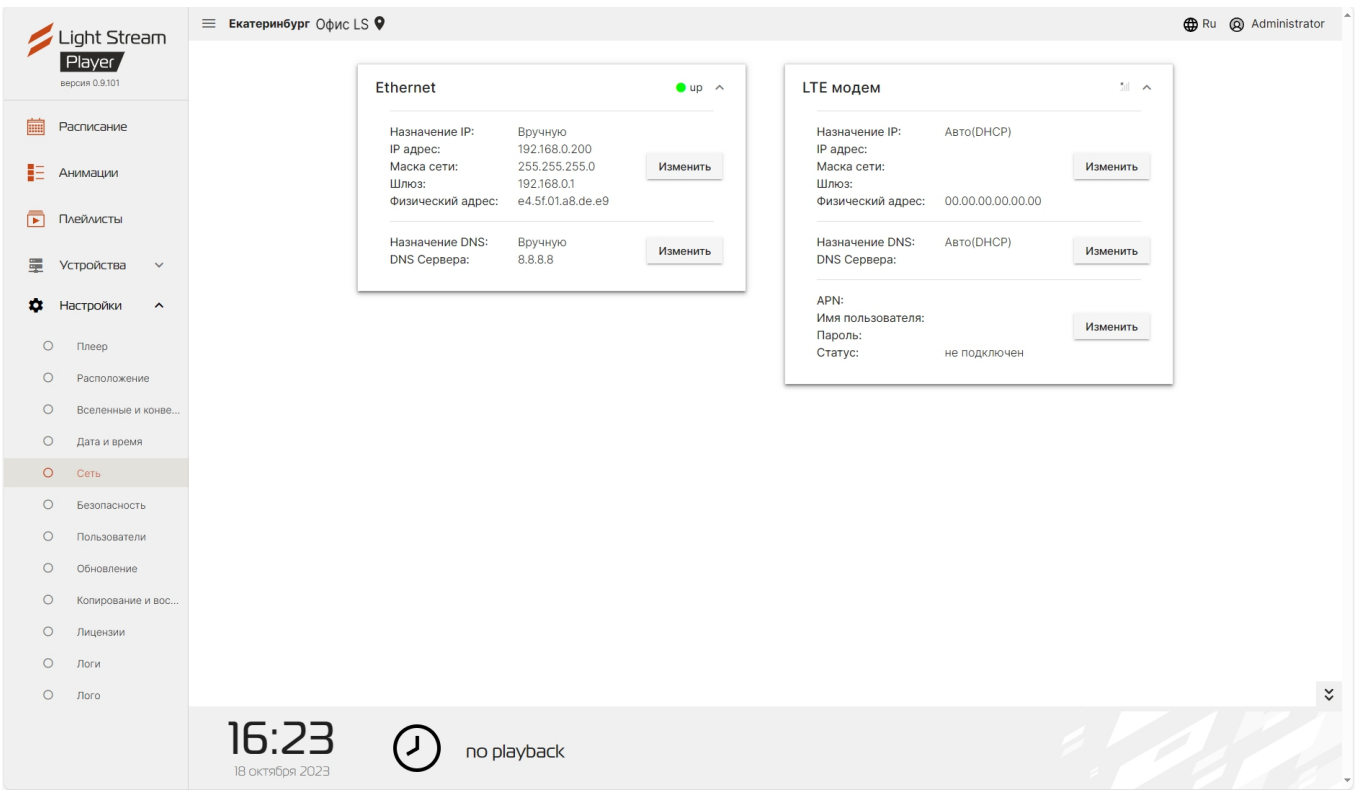

### **На этой вкладке находятся поля с основными настройками сетевого интерфейса Player.**

В окне Ethernet можно редактировать сетевые настройки

как в ручном, так и в автоматическом режиме.

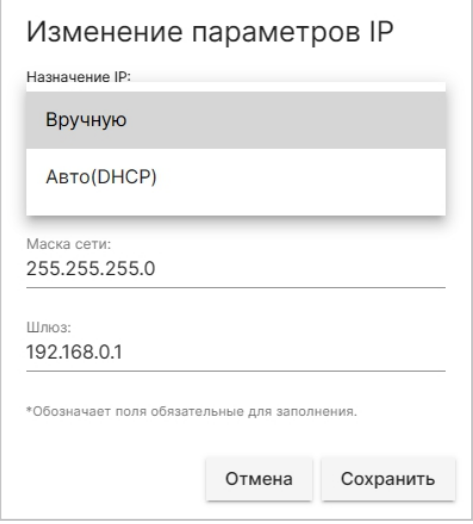

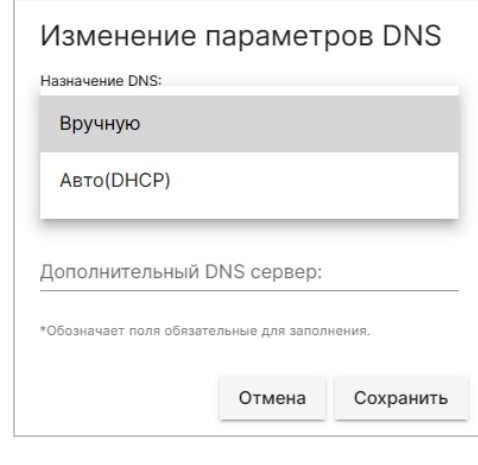

Окно LTE modem используется опционально (при наличии у пользователя LTE модема)

В окне LTE modem так же можно редактировать сетевые настройки как в ручном, так и в автоматическом режиме.

В окне Изменение параметров APN необходимо ввести данные оператора вручную.

### **Изменение сетевых настроек на плеере.**

Для настройки резервного доступа через модем необходимо что бы sim карта выданная оператором связи имела статический "белый" адрес. Необходимо получить реквизиты подключения (apn сервер, имя пользователя и пароль) у оператора связи выдавшего sim карту.

### **Для изменения настроек проделайте следующие шаги.**

На карточке интерфейса модема в блоке настроек APN нажмите на кнопку **Изменить**

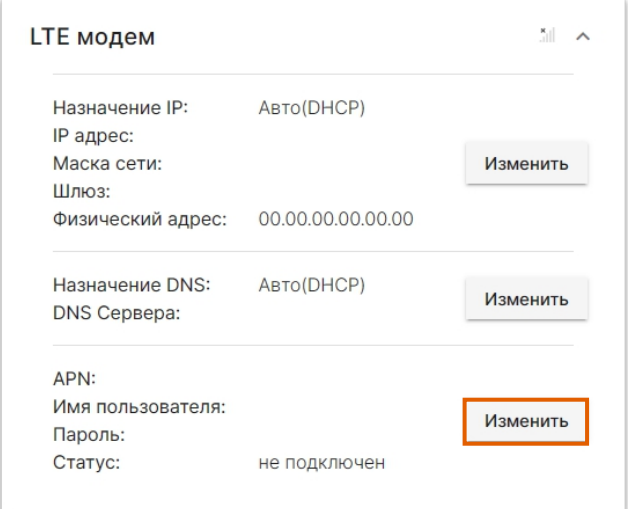

Откроется форма **Изменение параметров APN**

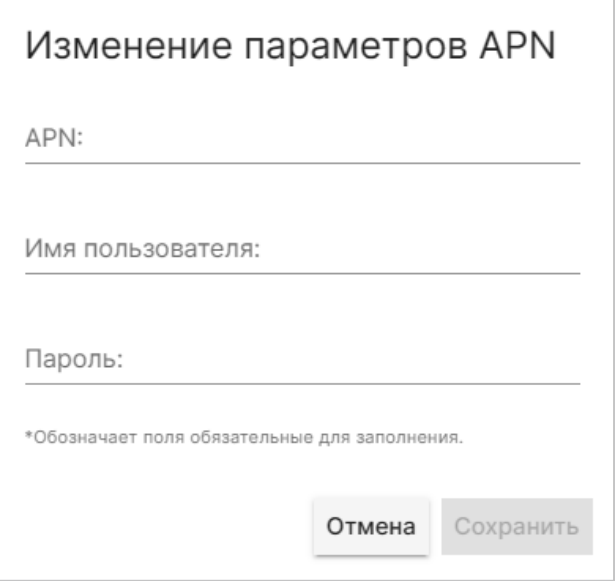

Укажите настройки полученные от оператора связи.

Нажмите кнопку **Сохранить**.

**(Опционально)** В редких случаях требуется задание ip адреса вручную.

Это можно выяснить у оператора связи.

Для задания ip адреса воспользуйтесь соответствующей инструкцией

# <span id="page-25-0"></span>6.6) Вкладка «Безопасность».

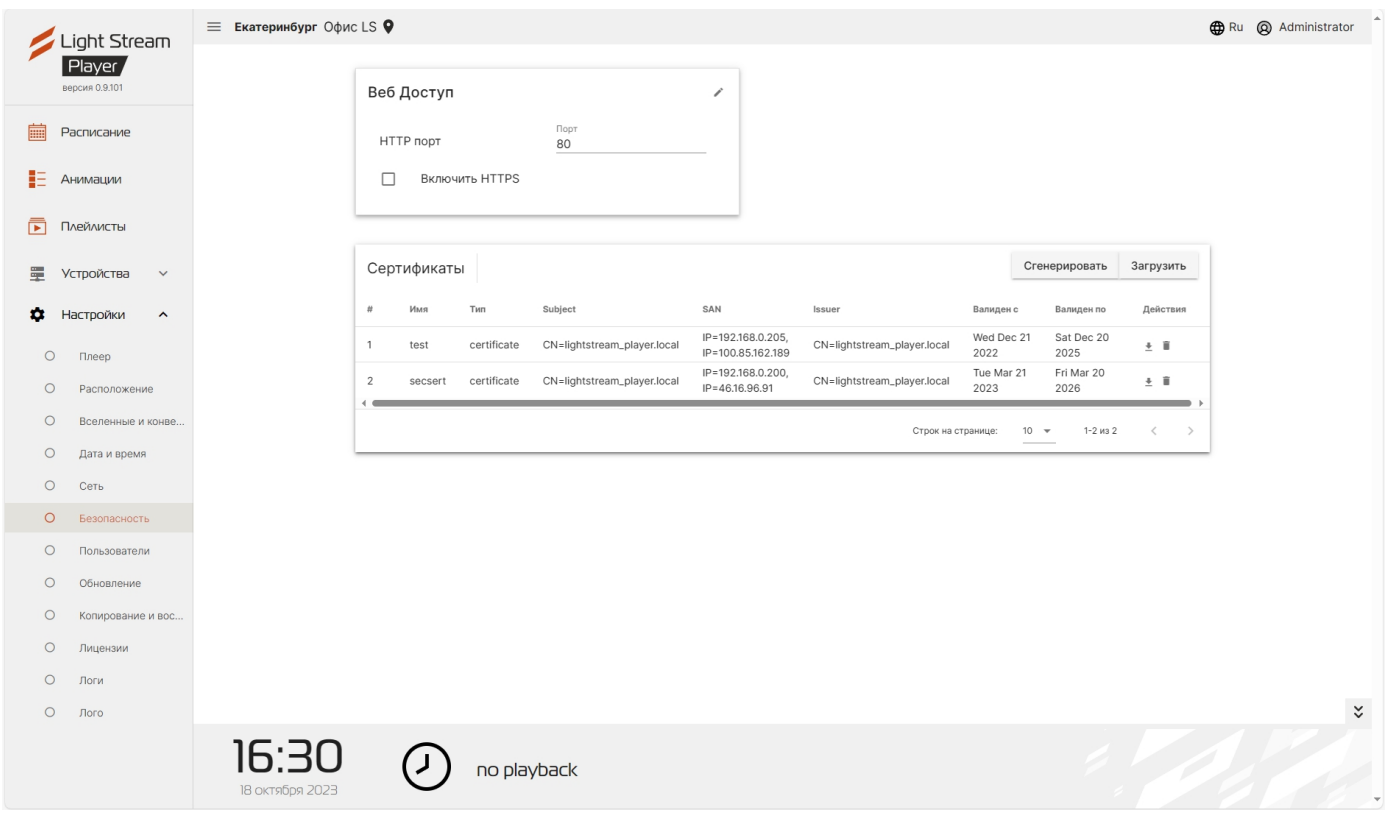

# **Данная вкладка предназначена для продвинутой настройки Player и защиты доступа к интерфейсу с помощью шифрования сетевого соединения HTTPS:**

HTTPS-протокол обеспечивает безопасный и конфиденциальный обмен информацией между web интерфейсом плеера и устройством пользователя. Благодаря HTTPS-протоколу данные, которые вы оставляете на сайте, будут надежно защищены и не попадут в руки мошенников.

**Поле «Веб Доступ»** - Активация HTTPS, выбор портов и сертификатов.

Для редактирования необходимо нажать , после изменения нужно нажать кнопку применить.

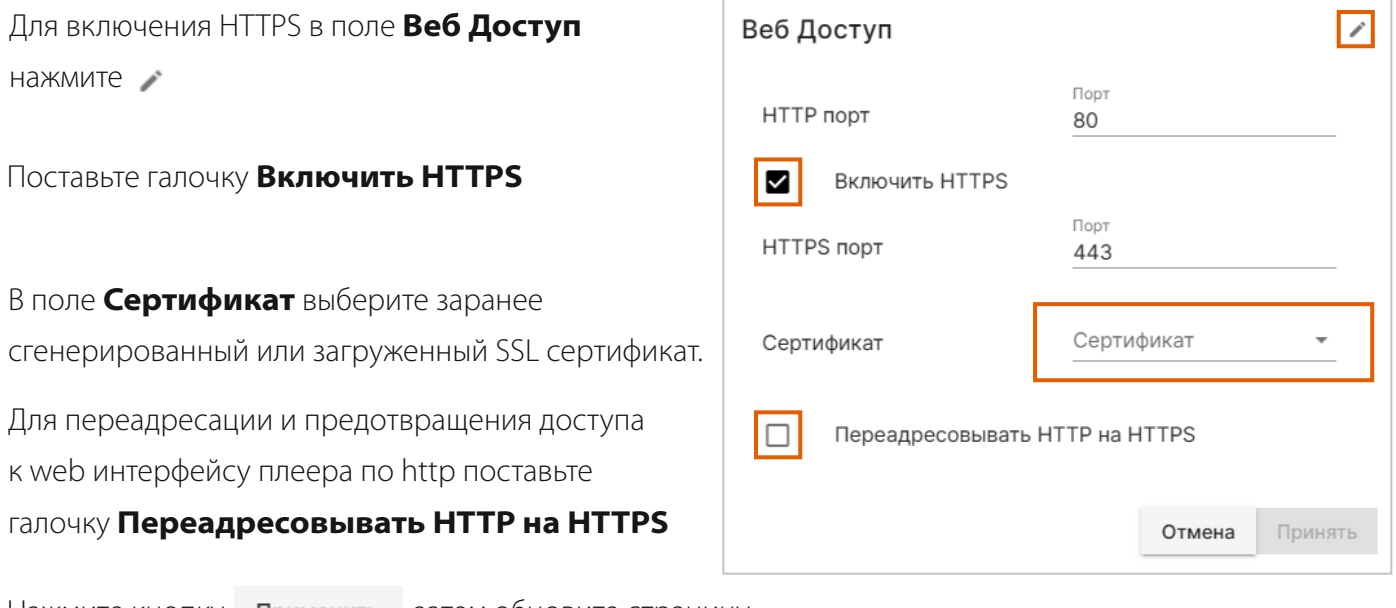

Нажмите кнопку применить затем обновите страницу.

### **Загрузка сертификата от внешнего удостоверяющего центра.**

SSL-сертификат – это цифровой сертификат, удостоверяющий подлинность веб-сайта и позволяющий использовать зашифрованное соединение. Аббревиатура SSL означает Secure Sockets Layer – протокол безопасности, создающий зашифрованное соединение между веб-сервером и веб-браузером.

# **Файлы сертификата и приватного ключа должны быть в pem формате. Файл приватного ключа не должен быть защищен паролем.**

**Поле «Сертификаты»** - загрузка или создание сертификатов.

Для загрузки ssl сертификата нажмите на кнопку после чего откроется окно для загрузки сертификатов.

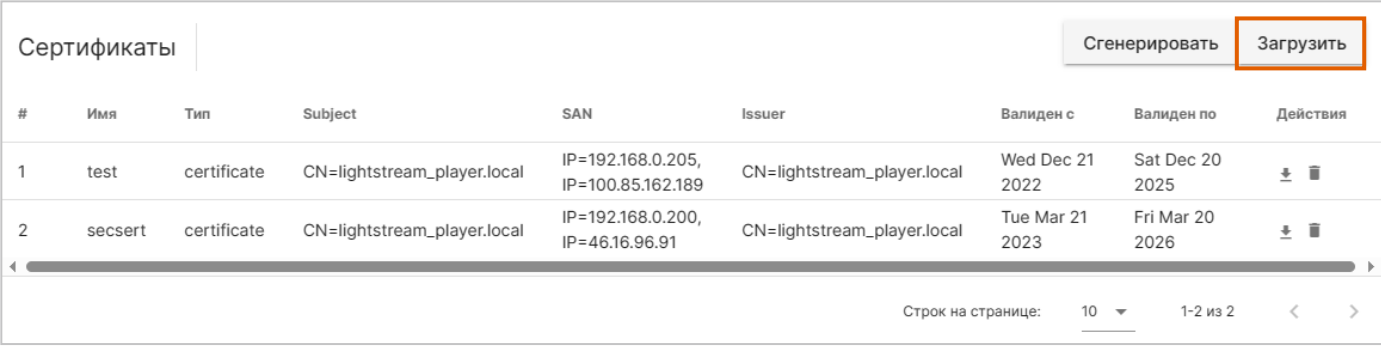

Заполните поле **Имя.** Имя сертификата должно быть уникальным и не использоваться ранее загруженными или сгенерированными сертификатами.

Нажмите на поле **Файл сертификата**  и выберете файл ssl сертификата.

Нажмите на поле **Файл приватного ключа** и выберете файл приватного ключа.

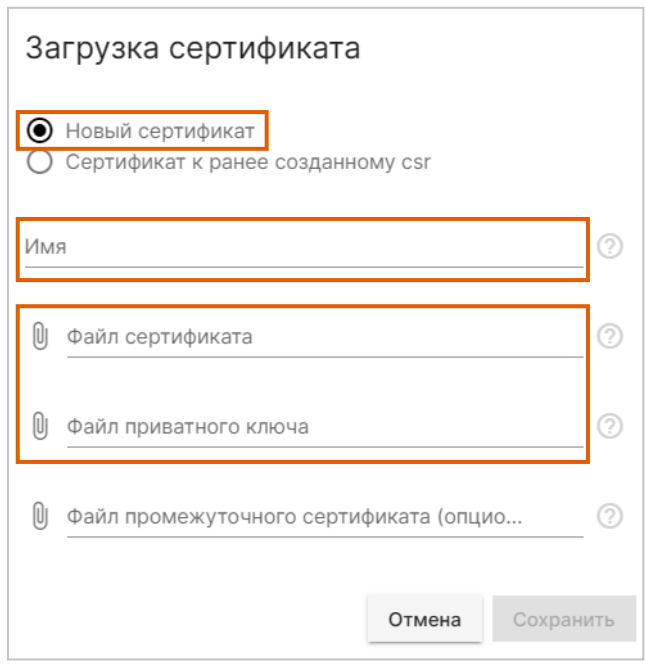

Нажмите кнопку формы сохранить

В списке сертификатов должен появиться вновь загруженный сертификат который можно использовать в дальнейшем для настройки https протокола.

Light Stream

### **Создание самоподписанного ssl сертификата**

Самоподписанный сертификат это особый тип цифрового сертификата, подписанный самим его субъектом. Технически такой сертификат ничем не отличается от сертификата, заверенного подписью удостоверяющего центра (УЦ), только вместо передачи на подпись в УЦ пользователь создаёт свою собственную сигнатуру

### **Самоподписанный сертификат выдается сроком на три года.**

Выберете поле **«Сертификаты»** - загрузка или создание сертификатов. В блоке **Сертификаты** нажмите на кнопку **Сгенерировать**

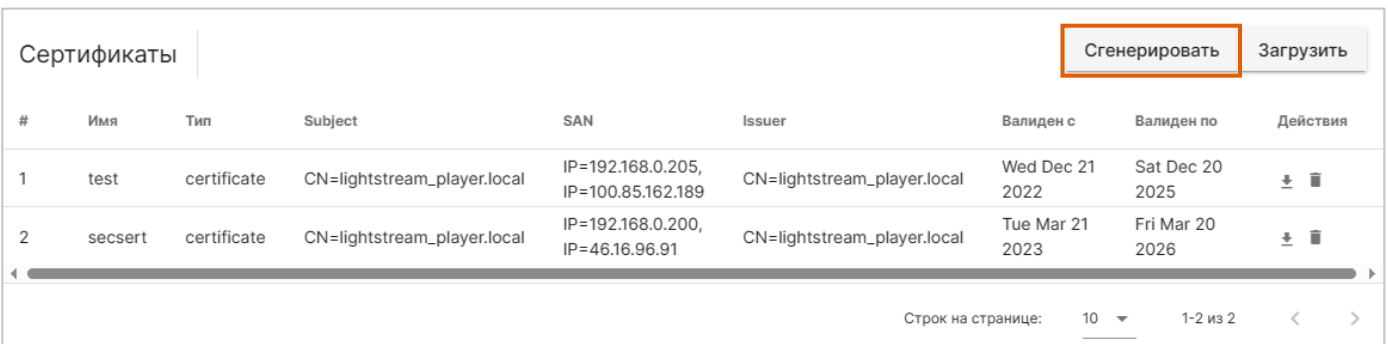

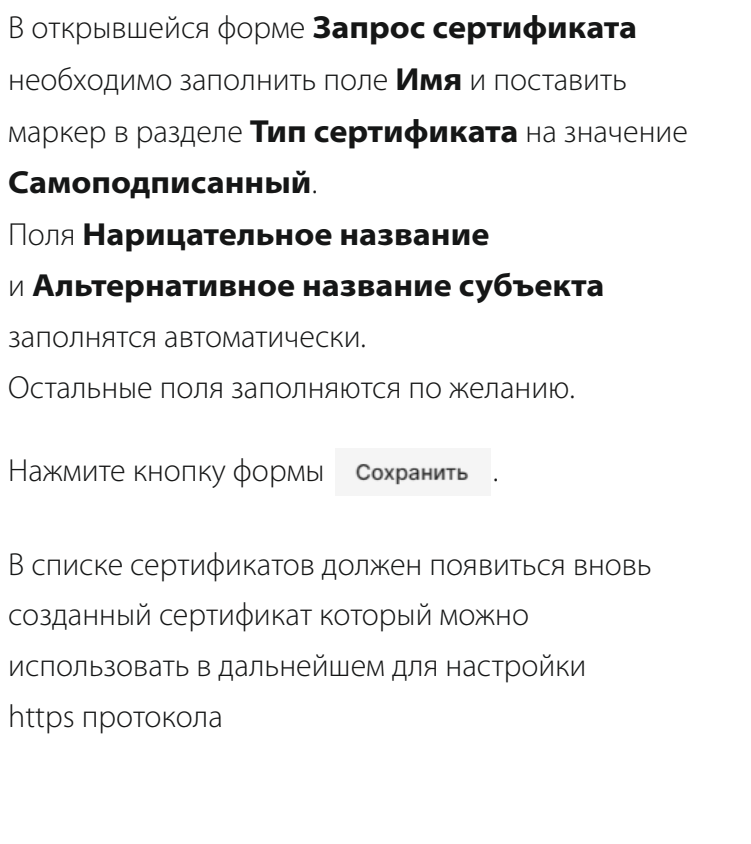

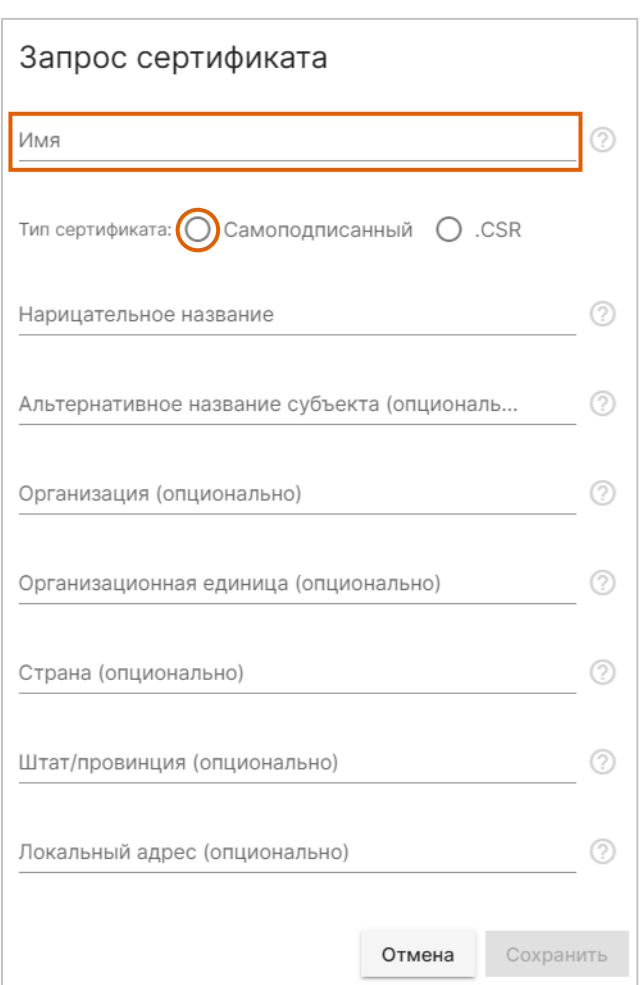

# <span id="page-28-0"></span>6.7) Вкладка «Пользователи».

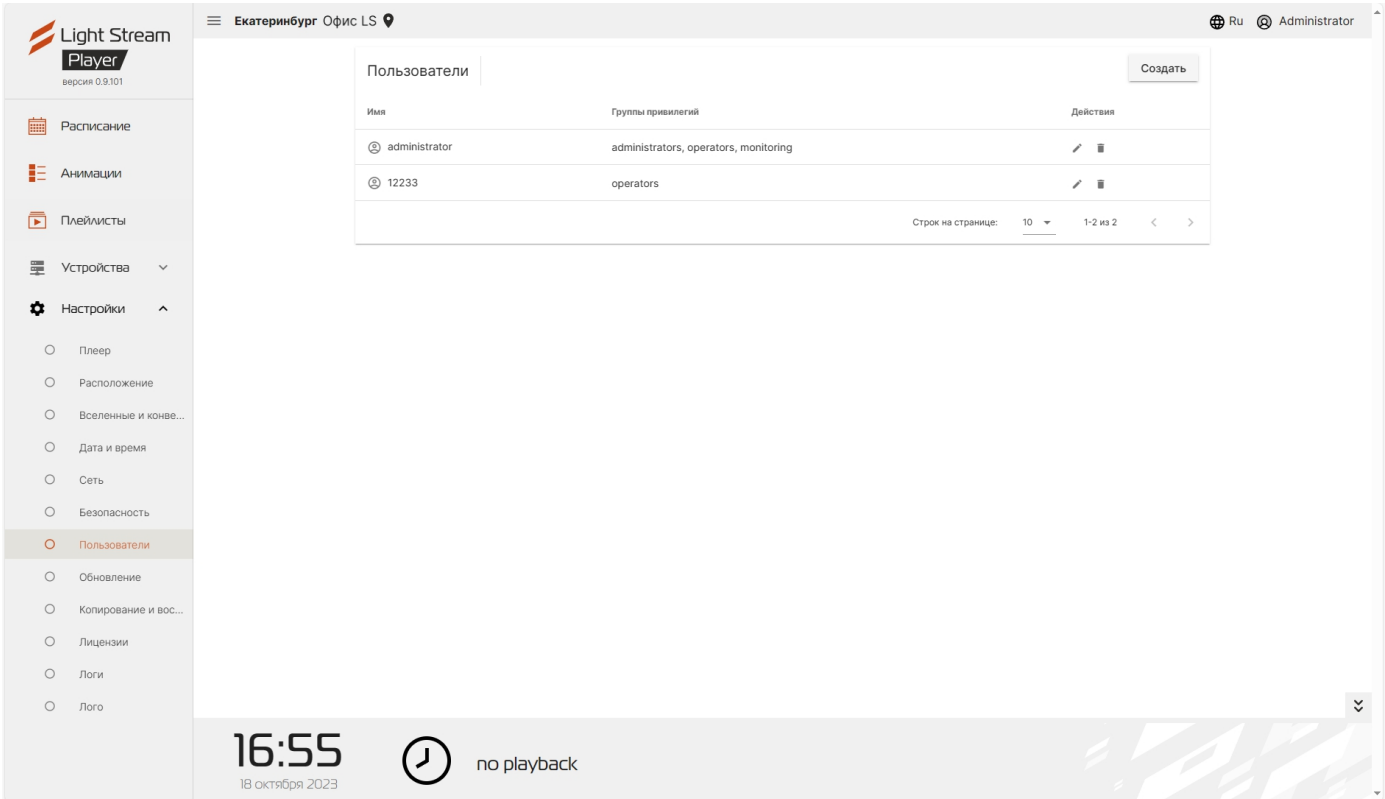

### **Существует группы привилегий пользователей Player:**

- **Administrator** пользователь, обладающий доступом ко всем настройкам Player.
- **Operator** пользователь, имеющий возможность работать с анимациями, создавать плейлисты и сценарии, менять режим работы Player (Расписание / Ручное управление). Доступ к настройкам закрыт.
- **Monitoring** пользователь с возможностями мониторинга. Все настройки, в том числе работа с анимациями, закрыты.

На данной вкладке есть возможность создать пользователя с возможностью

изменения его реквизитов доступа.

Для создания пользователя нужно нажать на кнопку создать. В открывшемся окне необходимо ввести имя пользователя в графе «Имя», в подменю «Группы привилегий» выбрать вид пользователя, далее необходимо ввести пароль в графе «Пароль» и подтвердить его в графе «Подтверждение пароля».

После ввода данных необходимо нажать кнопку создать. Пользователь отобразится в общем списке.

Реквизиты пользователя можно изменить нажав на . Пользователя можно удалить из списка нажав на

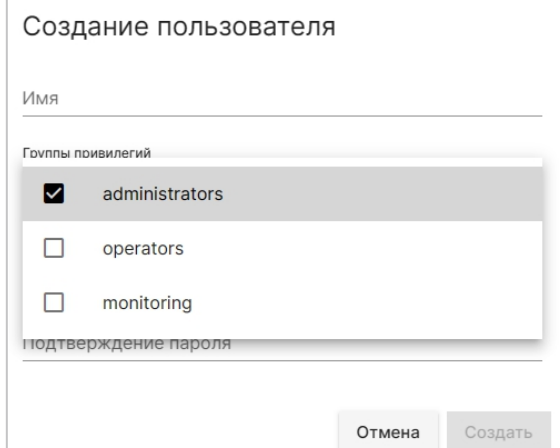

# <span id="page-29-0"></span>6.8) Вкладка «Обновление».

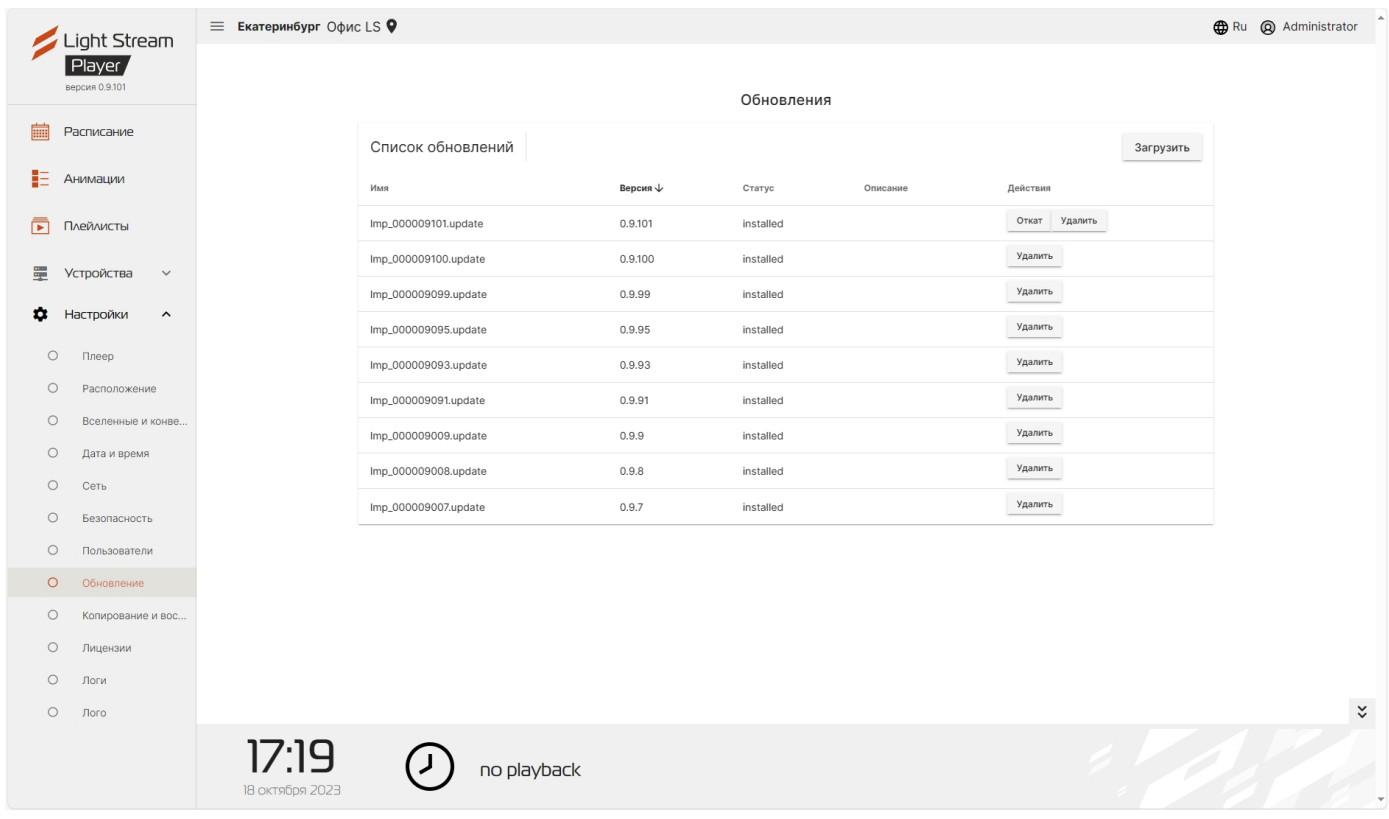

## **В окне данной вкладки можно обновить программное обеспечение Player.**

Для этого необходимо нажать кнопку загрузить, после чего откроется окно для загрузки полученного обновления.

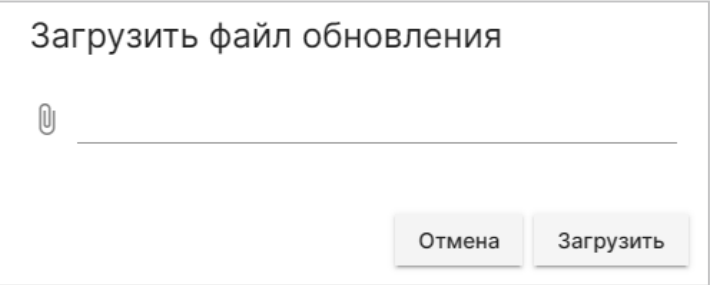

После этого файл обновления появится в списке.

Для проверки загруженных обновлений необходимо нажать кнопку «Проверка»,

после проверки появится кнопка «Установить», после нажатия которой начнется установка.

Это займет несколько минут, после чего Player перезагрузится.

Установленное обновление можно откатить назад с помощью кнопки «Откат» и удалить с помощью кнопки «Удалить».

# <span id="page-30-0"></span>6.9) Вкладка «Копирование и восстановление».

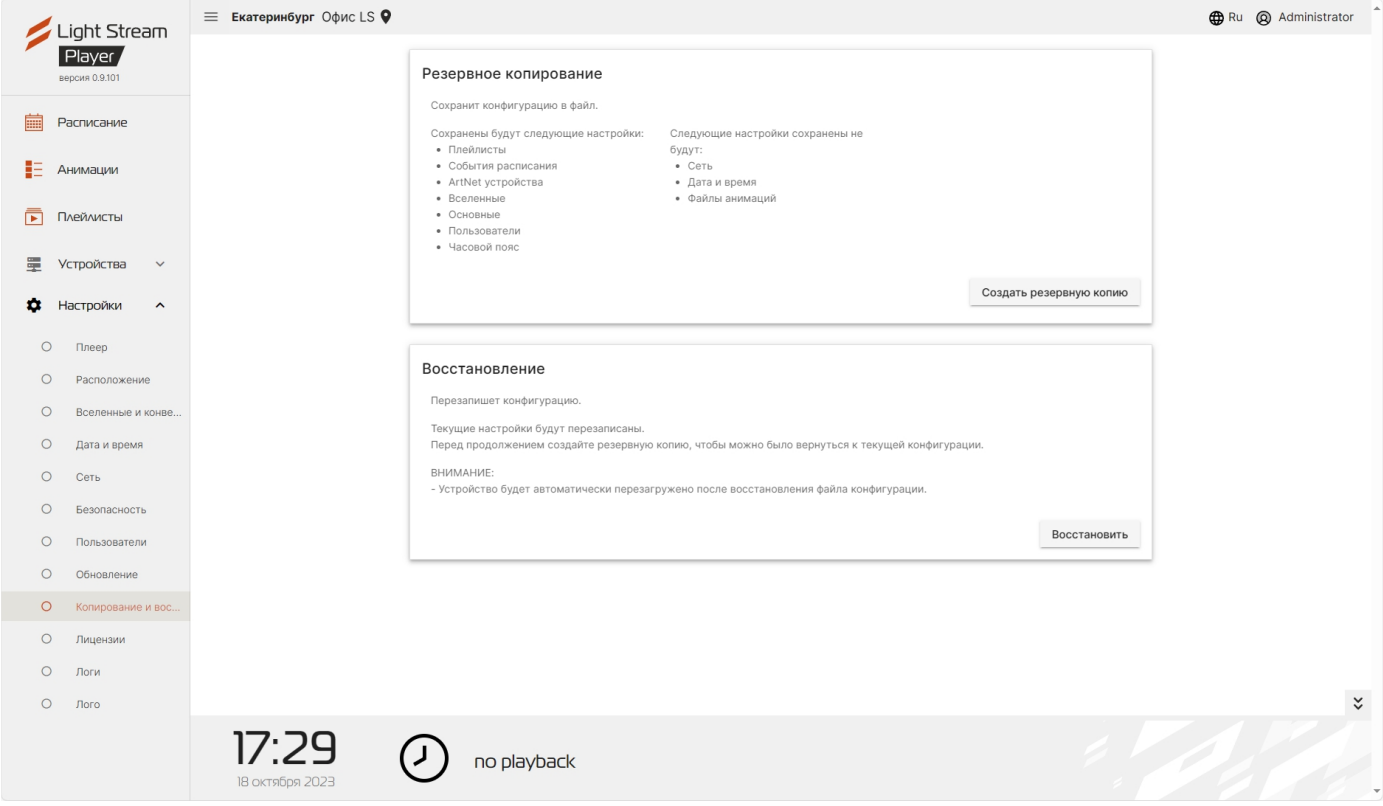

### **В Player имеется возможность создавать и загружать резервные копии конфигурации**

Для создания и загрузки файла конфигурации необходимо нажать кнопку после чего будет предложено сохранить файл с расширением \* .backup. Создать резервную копию

Если нужно восстановить конфигурацию Player то необходимо нажать кнопку Восстановить после выбрать ранее созданный файл с конфигурацией. После загрузки Player перезагрузится.

# <span id="page-31-0"></span>6.10) Вкладка «Лицензии».

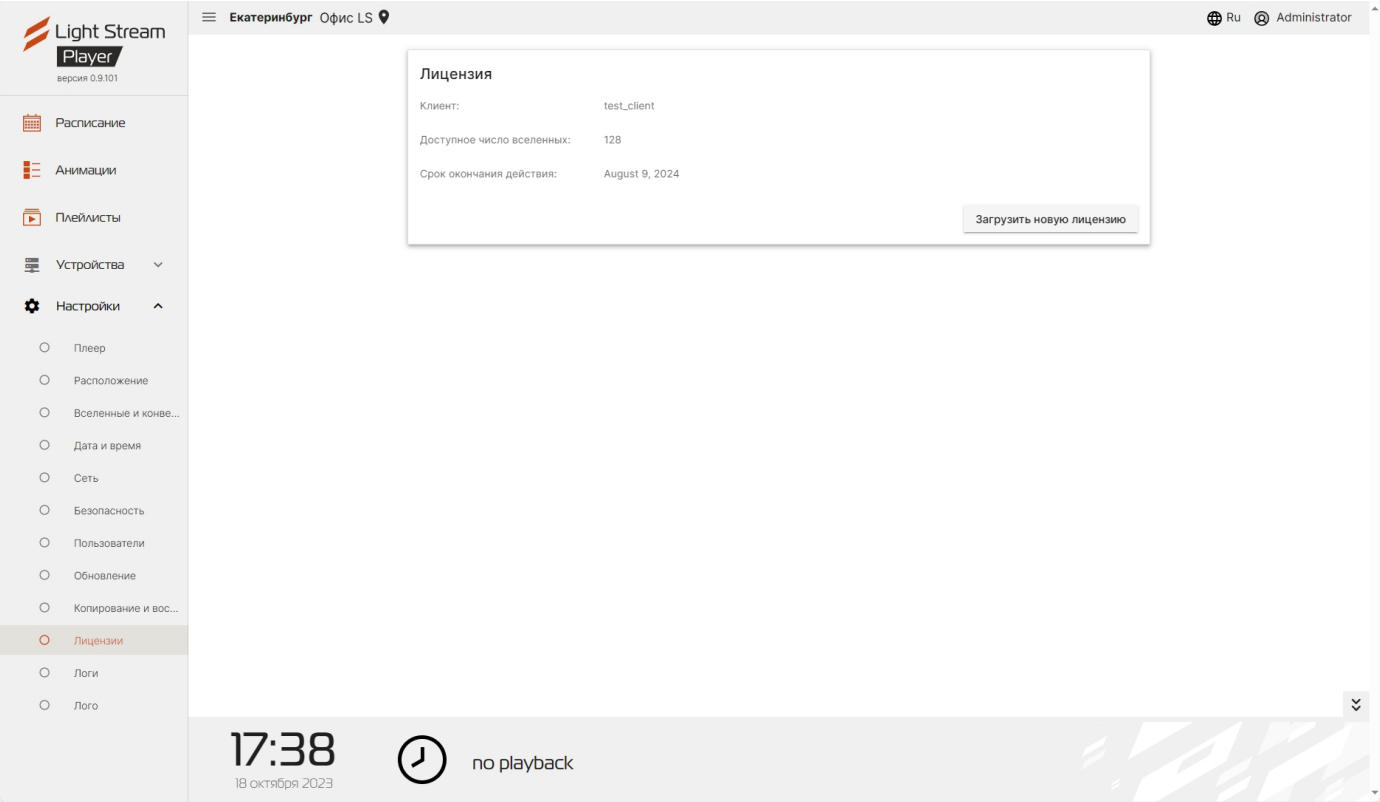

### **В окне данной вкладки представлена информация о текущей лицензии.**

Так же есть возможность при необходимости загрузить новый файл с лицензией.

Для этого необходимо нажать кнопку Загрузить новую лицензию , после чего откроется окно с выбором файла лицензии с расширением \*.lic.

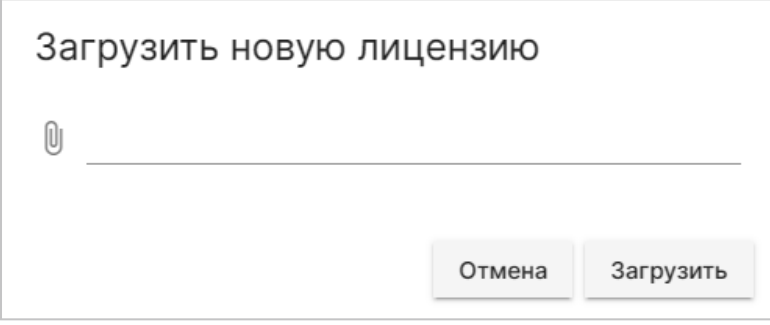

# <span id="page-32-0"></span>6.11) Вкладка «Логи».

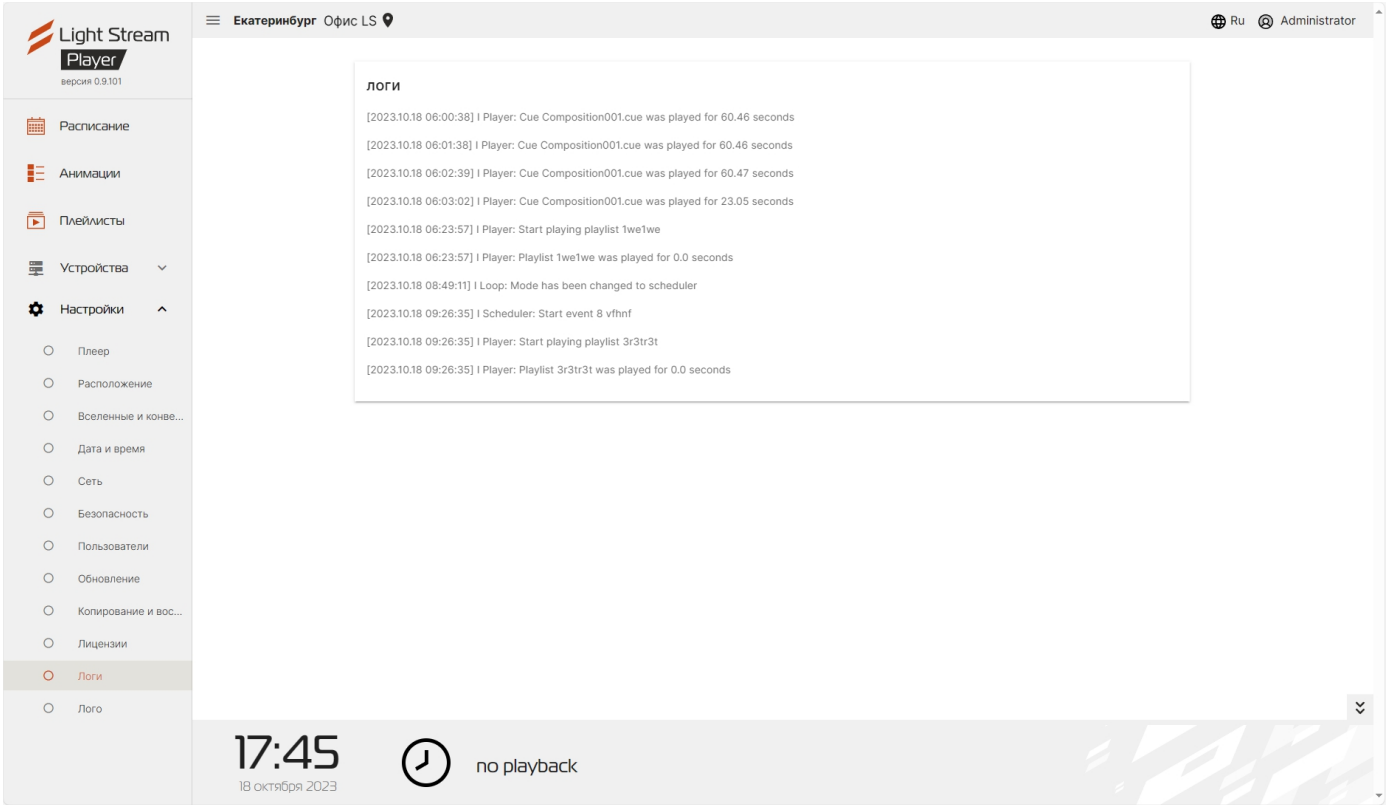

**В окне данной вкладки показаны логирующиеся события.**

# <span id="page-33-0"></span>6.12) Вкладка «Лого».

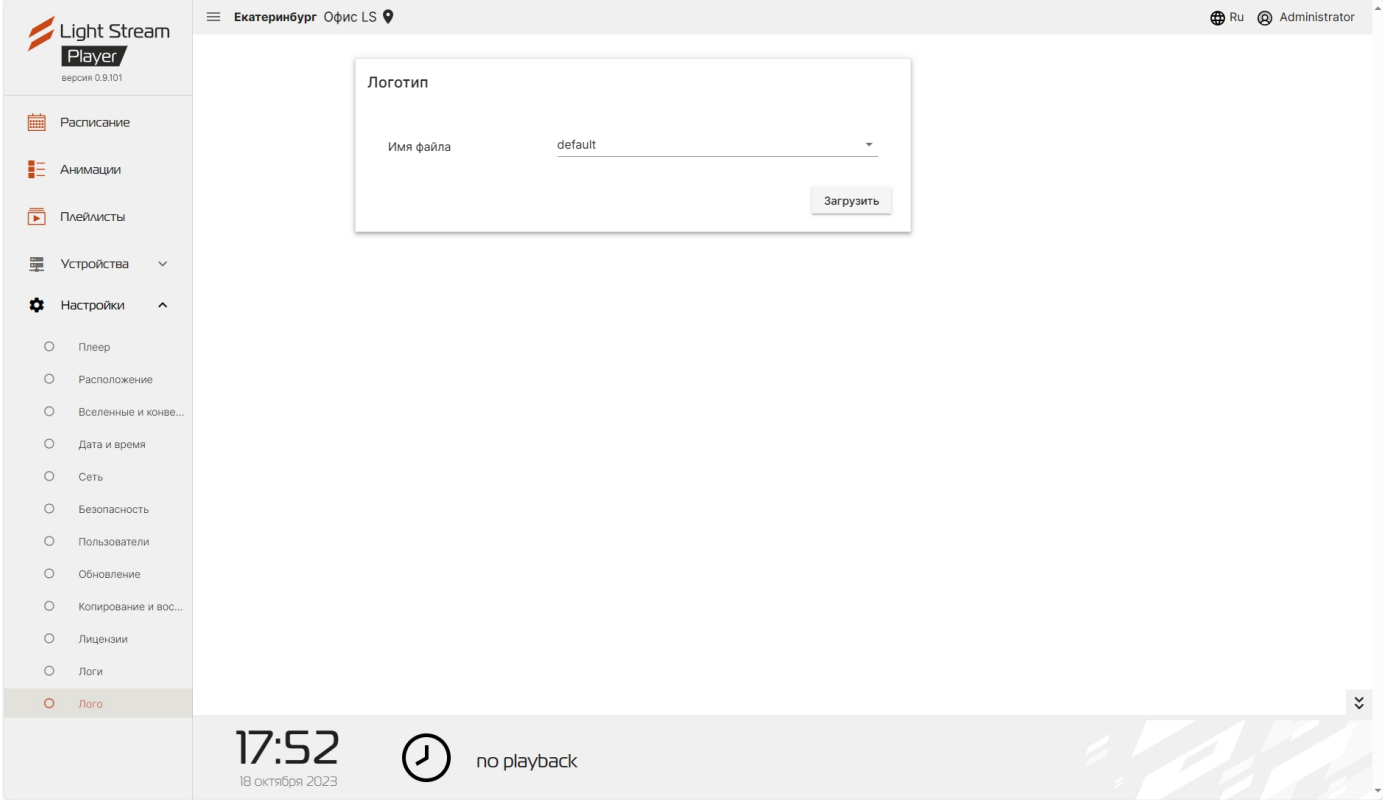

**На этой вкладке пользователь может изменить логотип, расположенный в левом верхнем углу, на любой другой.**

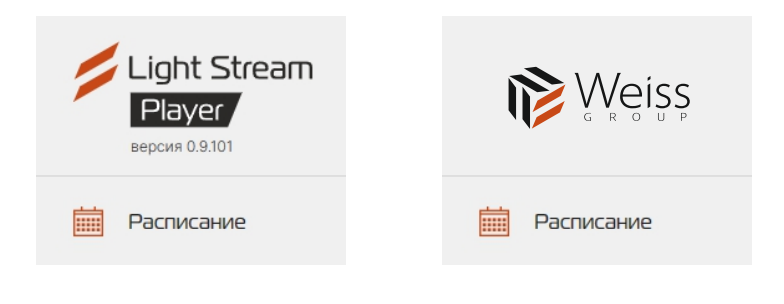

Для этого необходимо нажать кнопку и в открывшемся окне выбрать нужный логотип в формате SVG.

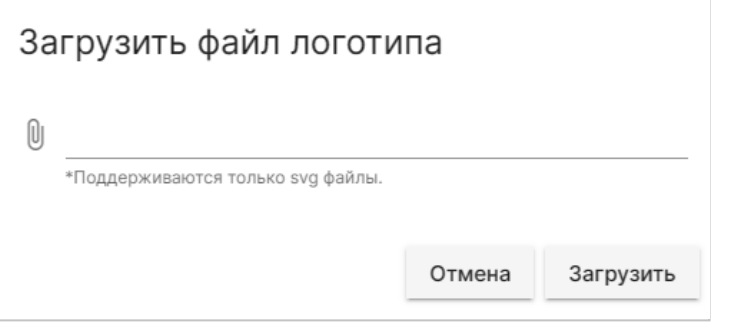

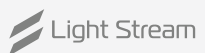

# <span id="page-34-0"></span>7) Ручной режим Light Stream Player.

Ручной режим в Light Stream Player позволяет воспроизводить необходимые анимации по отдельности, запуская их вручную. Он подходит для просмотра нужных анимаций в нужное время, а также для пусконаладки системы подсветки объекта.

Ручной режим будет запущен до тех пор, пока его не отключат вручную. При этом расписание сценариев перестанет работать.

## **Включение Ручного режима воспроизведения анимаций.**

Чтобы включить ручной режим нужно перейти в меню **Настройки – Плеер – Основные настройки.**

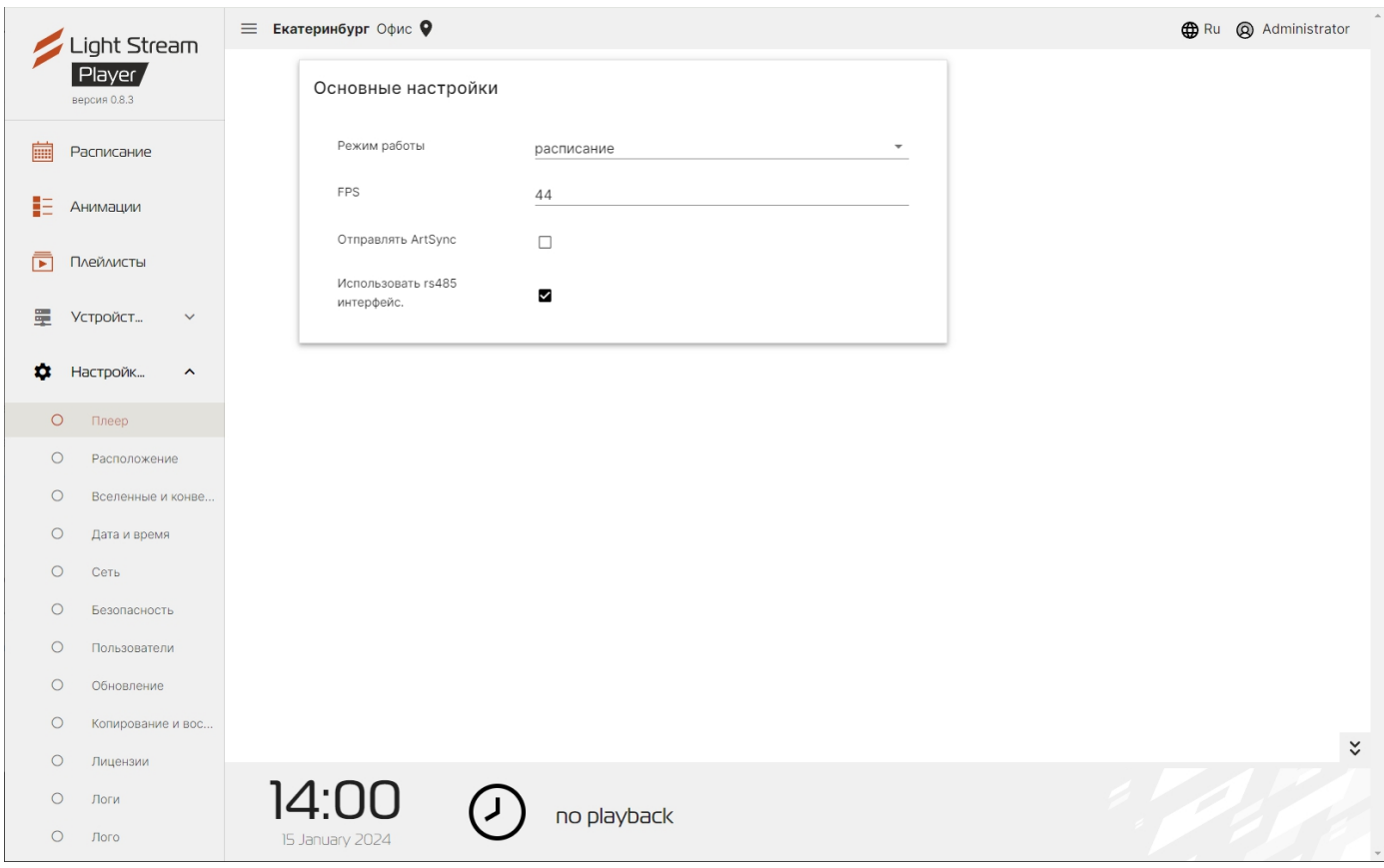

Далее в пункте **«Режим работы»** кликнуть по выпадающему списку, и откроется меню с выбором режима работы Player, в данном меню нужно выбрать **«Ручное управление».**

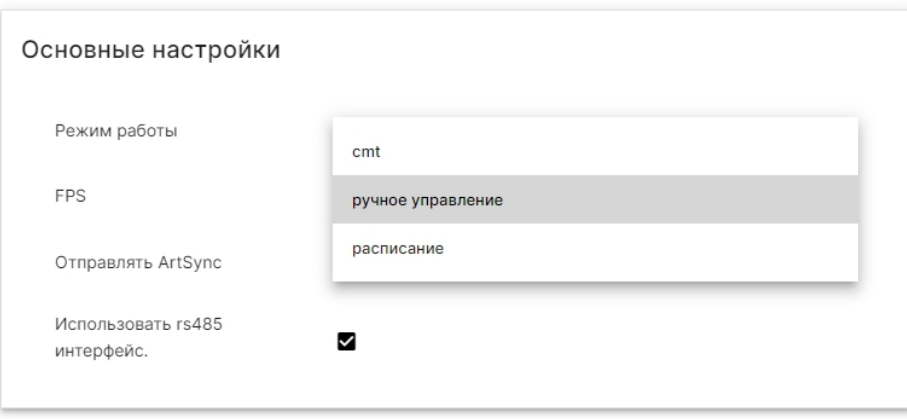

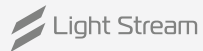

После включения ручного управления в главном меню пропадет раздел **«Расписание».**

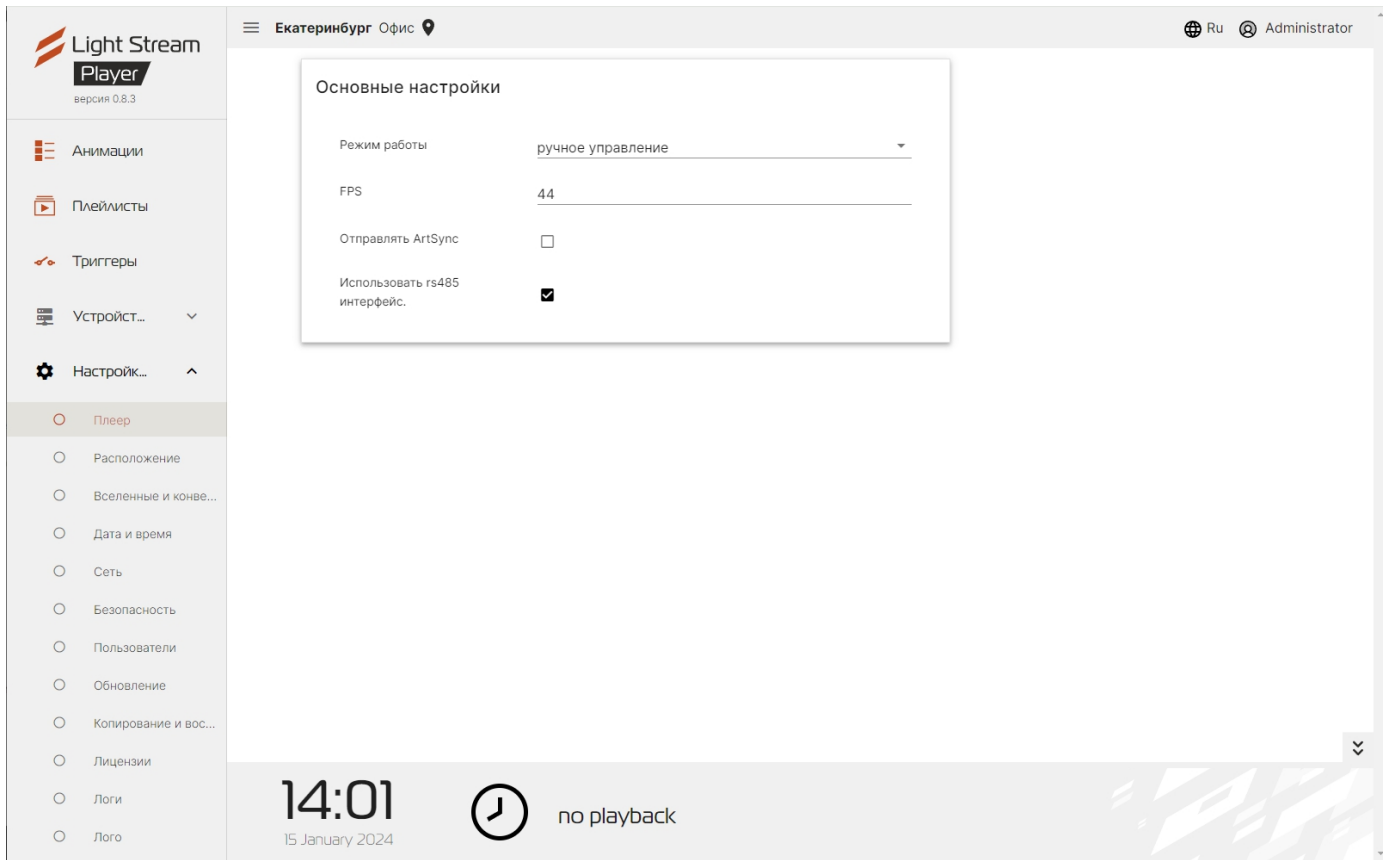

В разделе **«Анимации»**отображаются все загруженные на Player анимации.

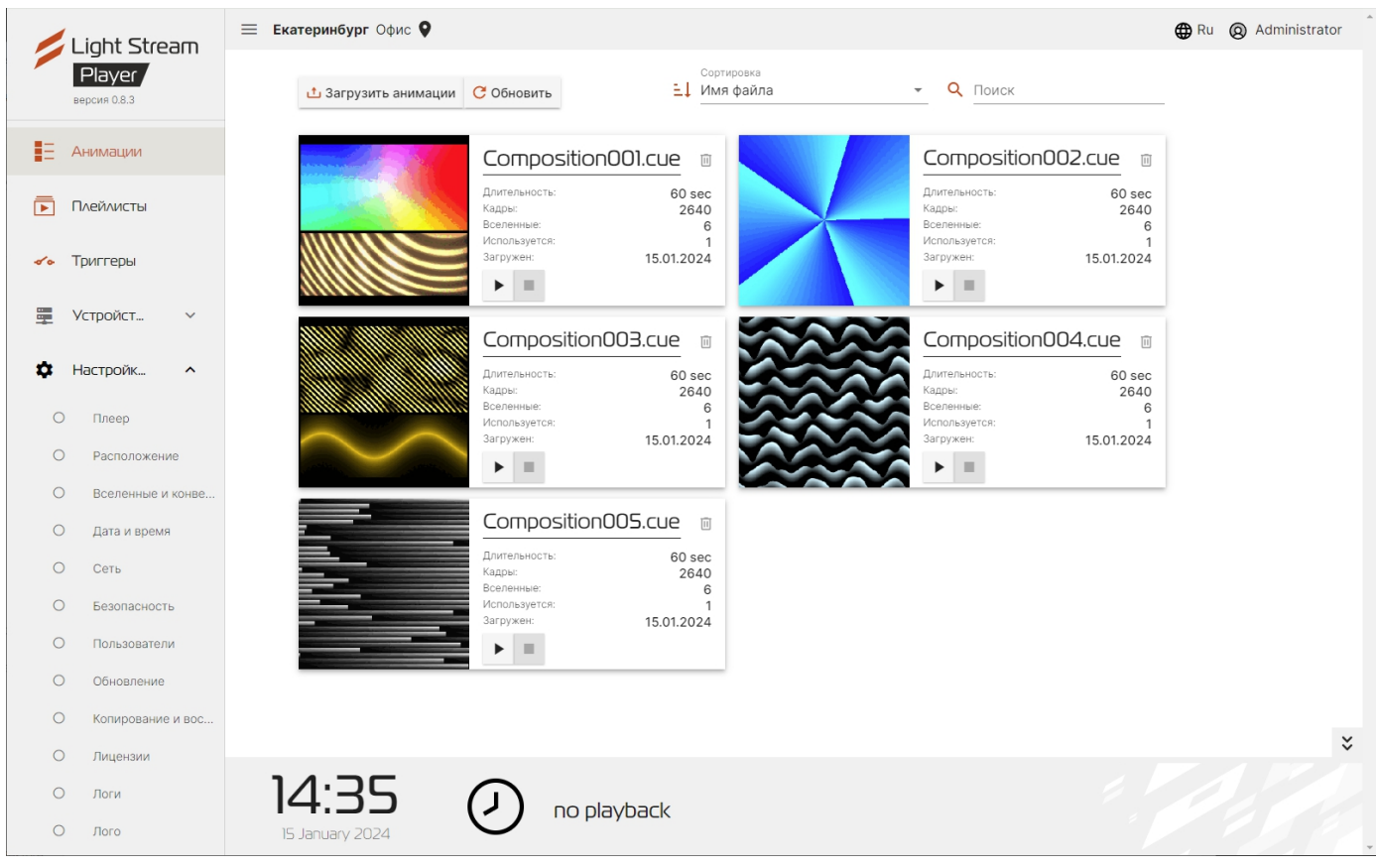

На каждой карточке с анимацией отображаются кнопки **«Плей»** и **«Стоп»**, при включение ручного управления, воспроизведение анимаций на Player останавливается. Теперь можно запускать нужные анимации. Если нажать на кнопку **«Плей»**, то у выбранной анимации переменятся иконки.

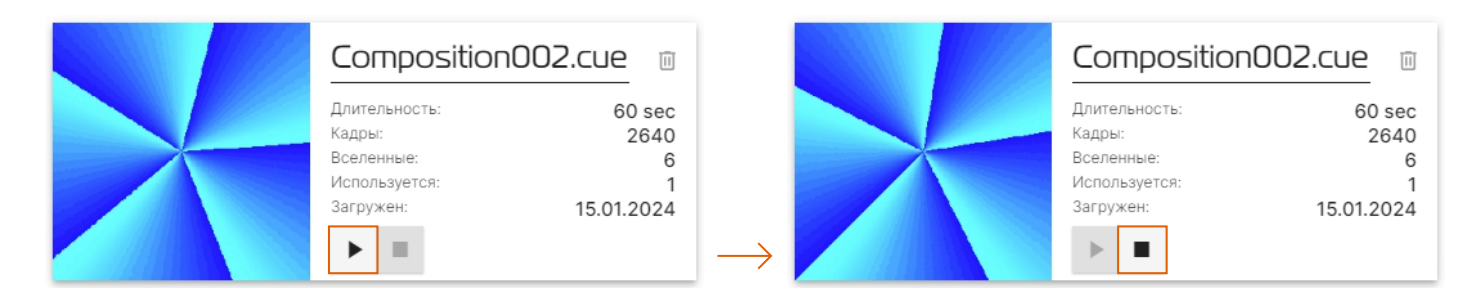

И снизу в строке проигрывания станет проигрываться выбранная анимация.

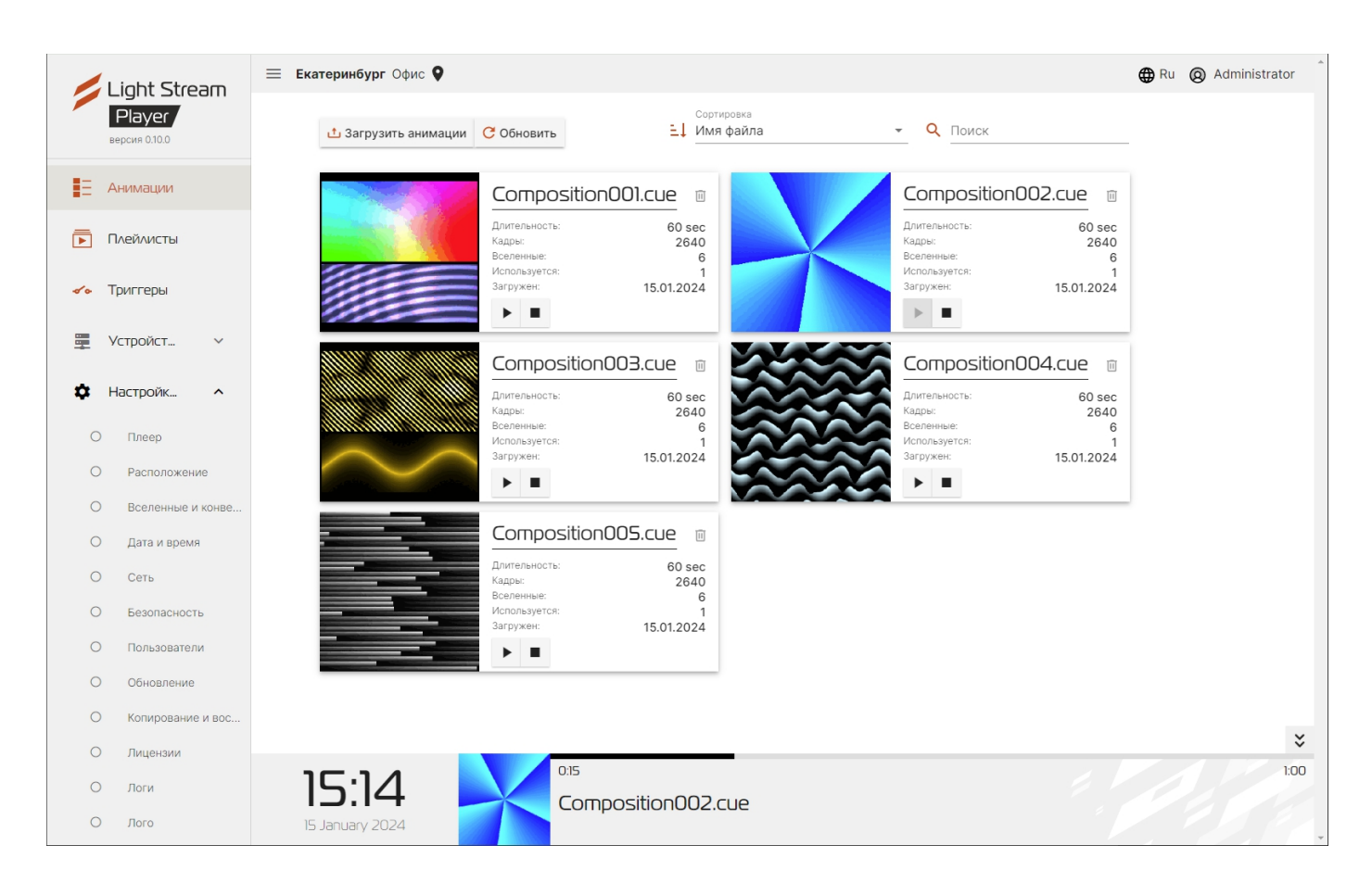

При запуске анимаций в ручном режиме она бесконечно зацикливается и будет играть до тех пор, пока не будет отключена.

В том числе в ручном режиме можно запускать и плейлисты.

Light Stream

Чтобы запустить плейлист нужно перейти в меню **«Плейлисты»** и у каждого плейлиста в карточке появятся кнопки **«Плей»** и **«Стоп»**. По нажатию кнопки **«Плей»** у выбранного плейлиста он запустится и будет также бесконечно зациклен и проигрываться до тех пор, пока его не остановить.

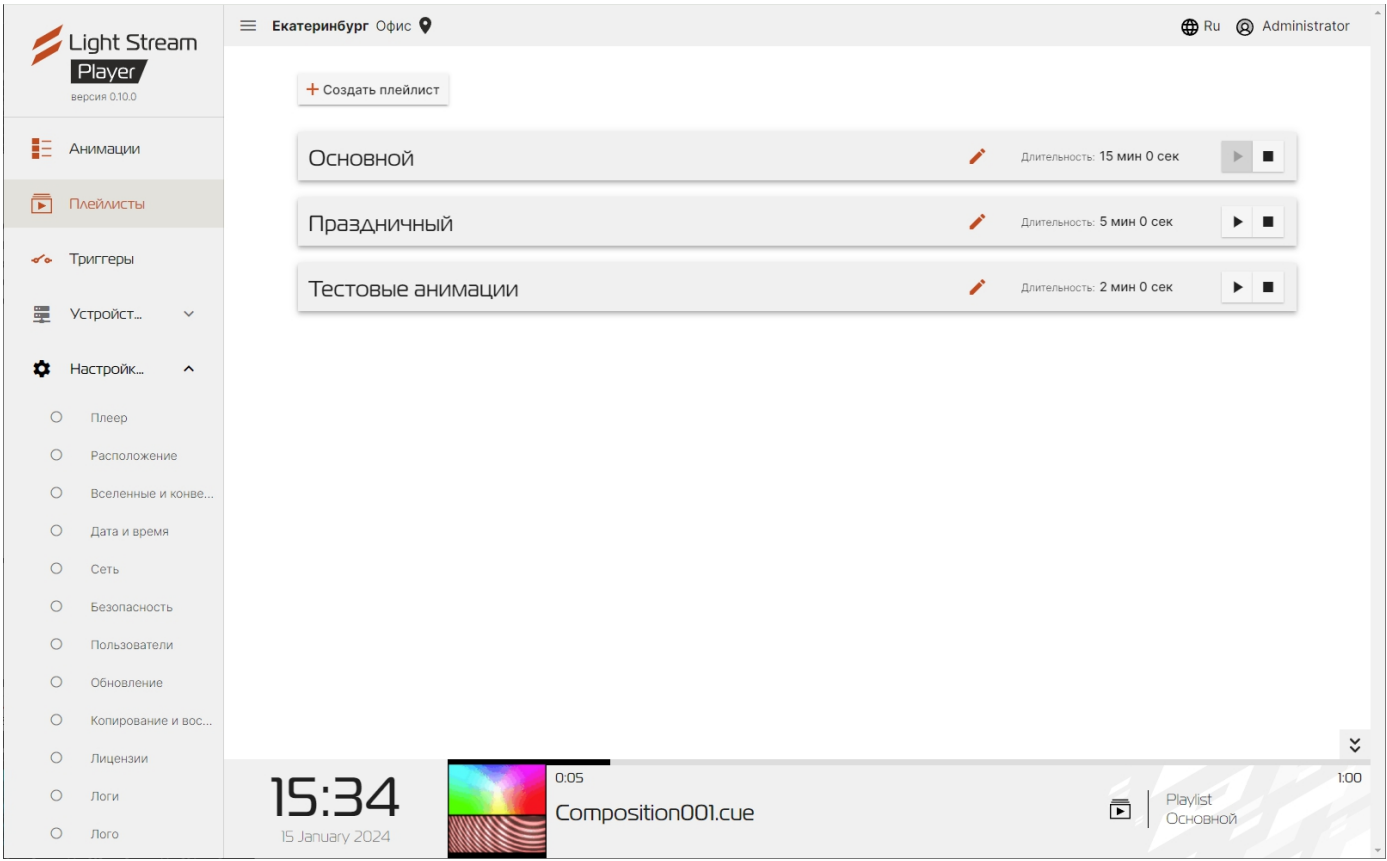

### **Выключение Ручного режима воспроизведения анимаций**

Чтобы выключить ручной режим нужно перейти в меню **Настройки – Плеер – Основные** 

# **настройки.**

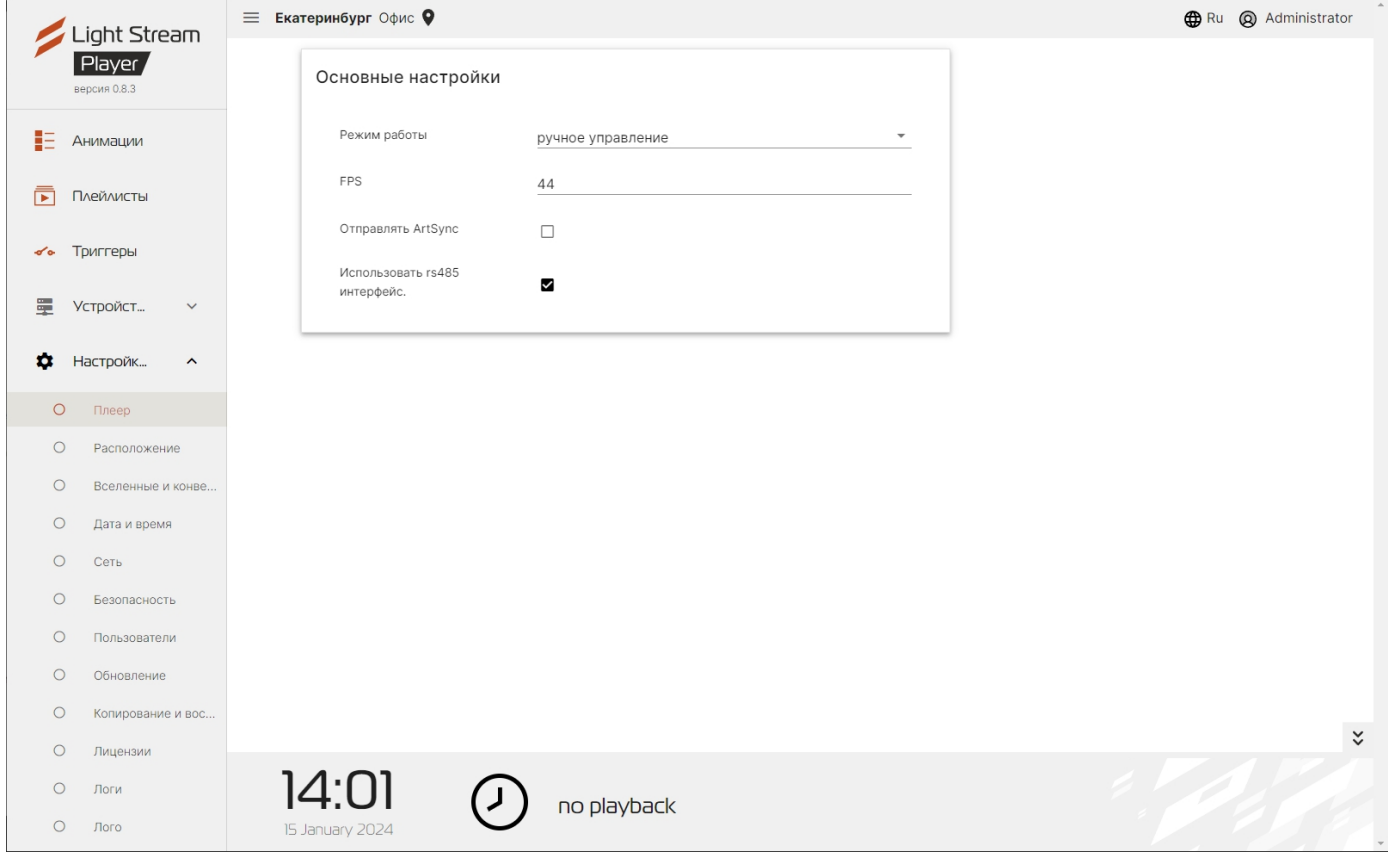

И в пункте Режим работы нужно выбрать **«Расписание».**

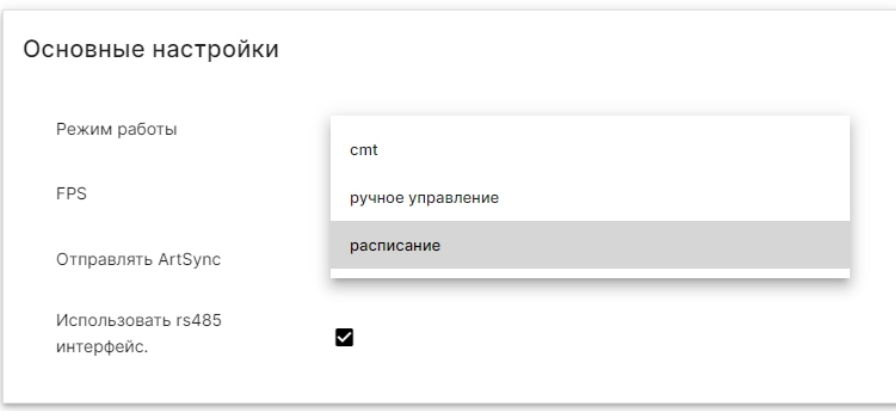

При выключении ручного режима в главное меню вернётся раздел **«Расписание»** и система продолжит работать согласно расписанию.

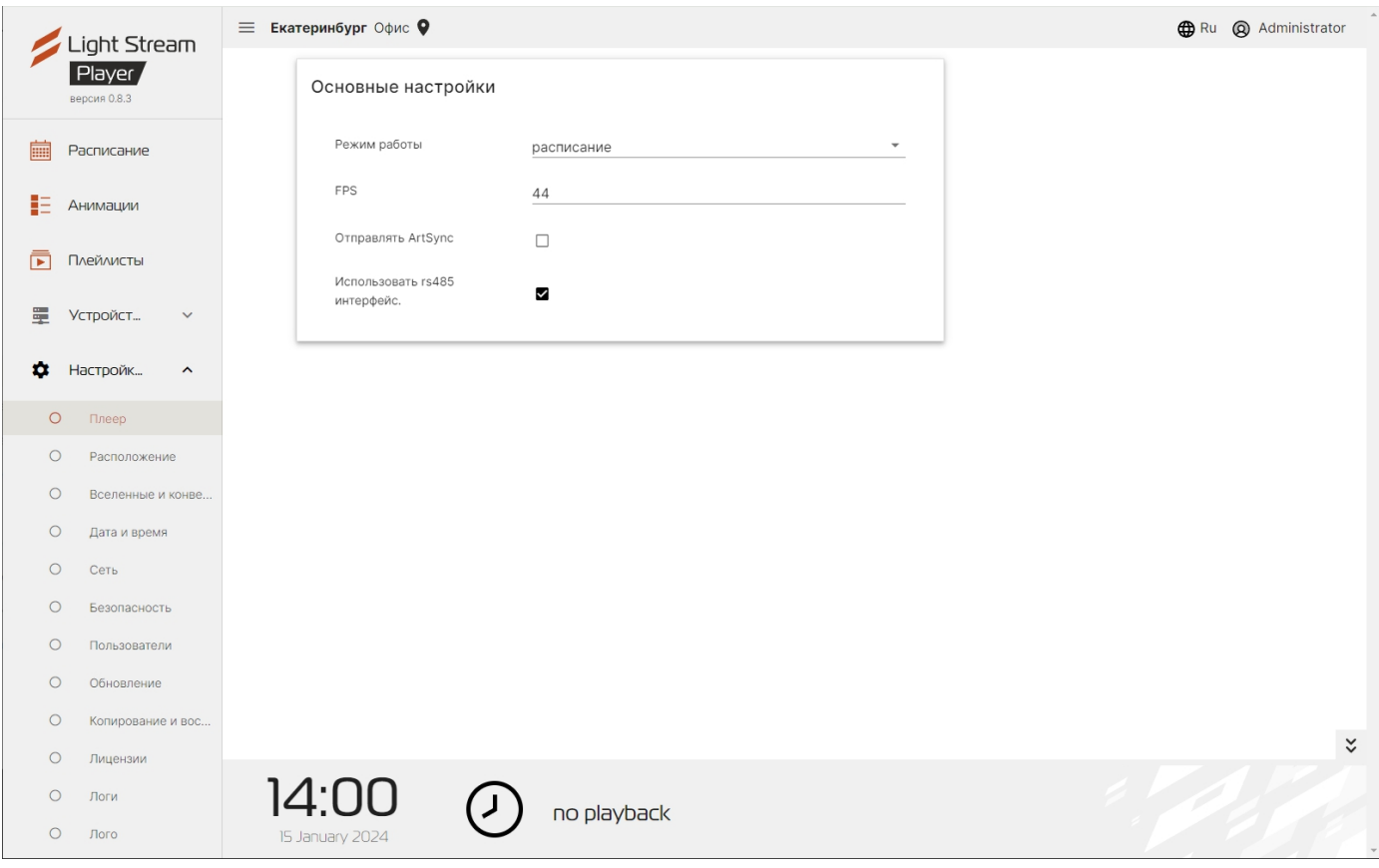